# <span id="page-0-0"></span>**Dell™ 3008WFP**平面顯示器使用指南

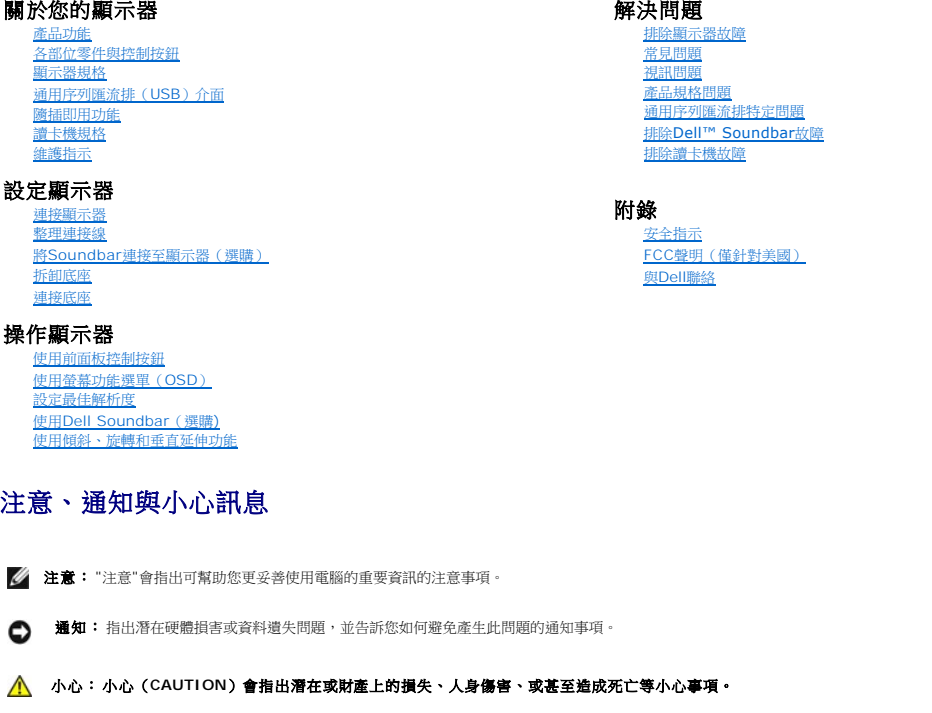

### 此文件中的資訊如有變更,恕不另行通知。 **© 2007-2009 Dell Inc. All rights reserved.**

嚴格禁止在未獲得Dell Inc.書面同意的情況下以任何方式重製任何部分。

在此文字中使用的商標:*Del*l和*Del*l標誌是*Dell I*nc的商標。*Microsoft*、Wi*ndows*和*Win*do*ws NT*是*Mi*cr*osoft Corporation*的註冊商標。*Adobe*是*Adobe Systems Incorporated*的商標,這些商標可能在特定司法管轄區中 註冊。

此文件中可能會使用其他商標與商品名稱來參照聲稱的標誌與名稱或其產品的實體。 Dell Inc.放棄除了其自己的商標與商品名稱以外的任何商標與商品名稱的所有利益。

型號 3008WFPt

2009 年 12 月 Rev. A05

# <span id="page-1-0"></span>關於您的顯示器

### **Dell™ 3008WFP**平面顯示器使用指南

- [產品功能](#page-1-1)
- [各部位零件與控制按鈕](#page-1-2)
- [顯示器規格](#page-3-1)
- [通用序列匯流排\(](#page-6-0)USB)介面
- [隨插即用功能](#page-7-1)
- [讀卡機規格](#page-7-2)
- [維護指示](#page-10-1)

### <span id="page-1-1"></span>產品功能

**3008WFP**平面顯示器是一款擁有主動矩陣、薄膜電晶體(TFT)的液晶顯示器(LCD)。顯示器功能包括:

- 30吋 (756.228 mm)可視顯示區域。
- 2560 x 1600解析度,加上支援較低解析度的全螢幕顯示。
- 寬廣的可視角度,無論是坐姿或站姿,或從另一邊移到另一邊時都可以觀賞到畫面。
- 傾斜、旋轉和垂直延伸功能。
- 可彈性安裝的可拆式底座與VESA 100 mm安裝孔。
- 如果您的系統有支援隨插即用功能,則可以使用該功能。
- 簡化設定與畫面最佳化的螢幕功能選單(OSD)調整。
- 軟體和說明文件光碟片內有資訊檔(INF)、影像顏色比對檔(ICM)和產品說明文件。
- 安全鎖槽。
- 9合2 USB 2.0讀卡機 (CF I/II、xD、SD/Mini SD、MS/HSMD/MSPRO、 MMC)。
- 支援VGA、DVI-D、DisplayPort、HDMI、色差、S-Video與複合視訊訊號。
- 支援並排畫面(PBP)選擇模式。

### <span id="page-1-2"></span>各部位零件與控制按鈕

### 前面外觀

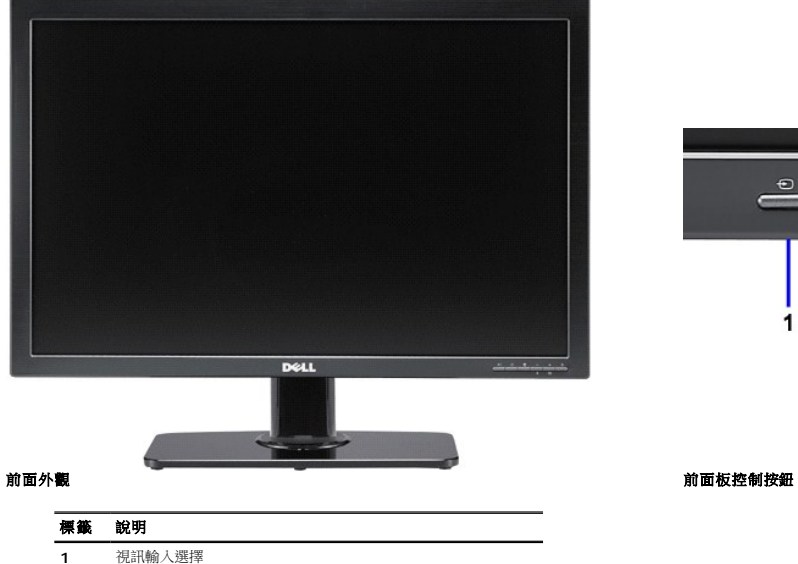

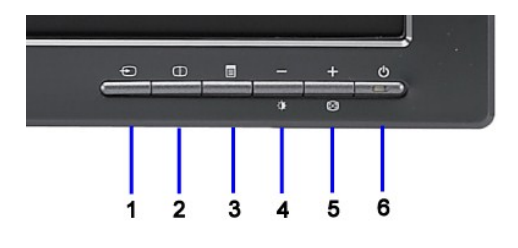

- 並排畫面(PBP)選擇
- OSD選單/選擇
- 亮度和對比度/向下(-)
- 自動調整/向上(+)
- 電源鍵(含電源指示燈)

# 背面外觀

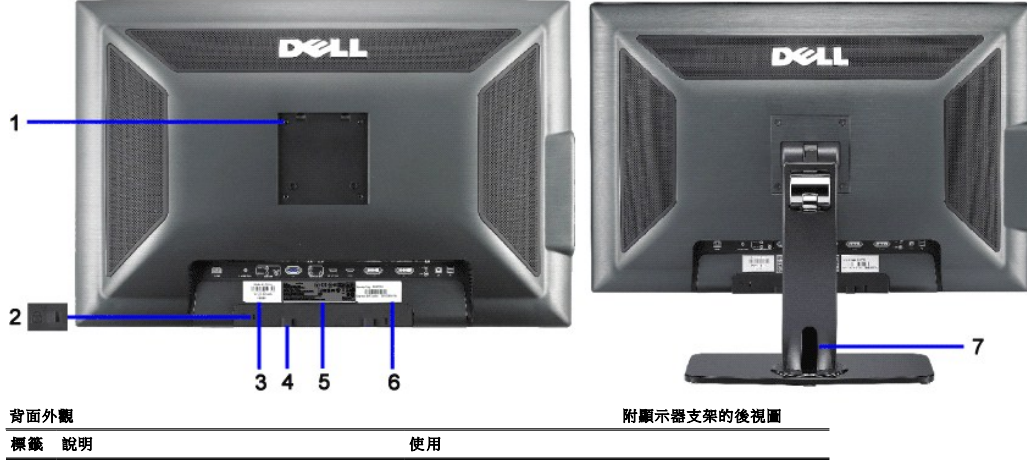

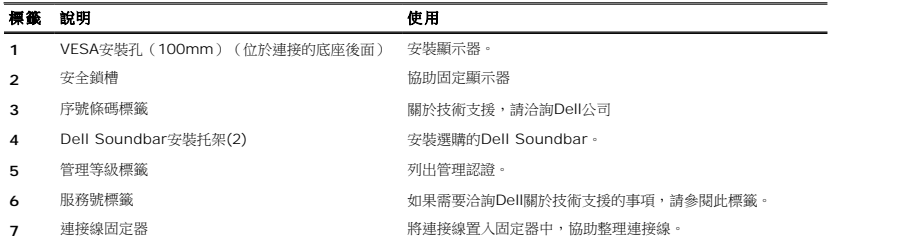

# 側面外觀

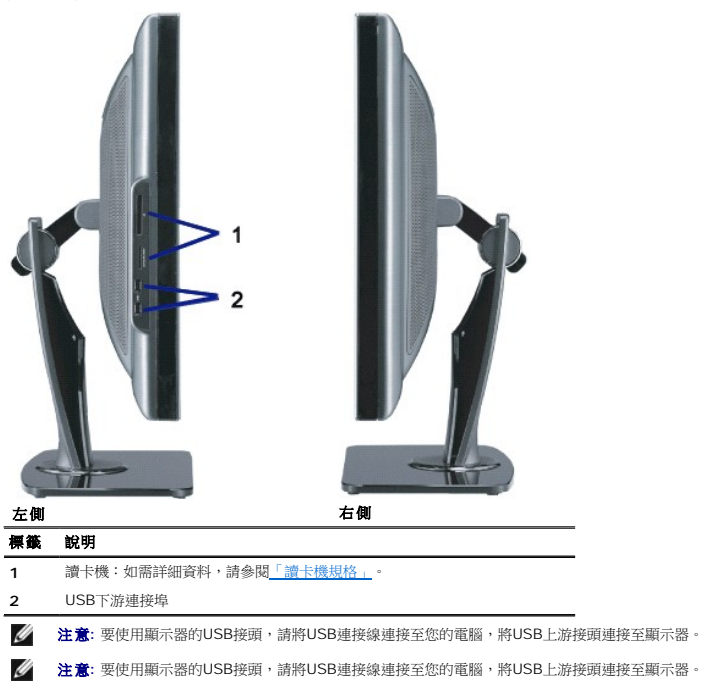

### <span id="page-3-0"></span>下面外觀

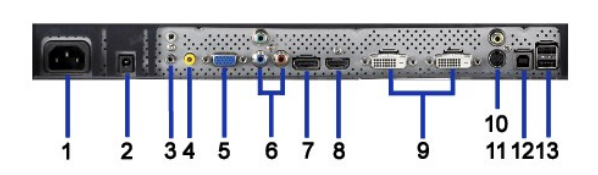

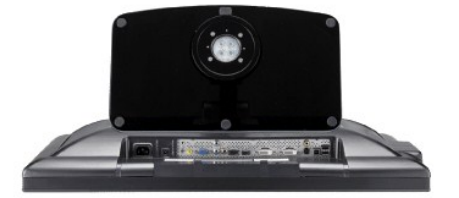

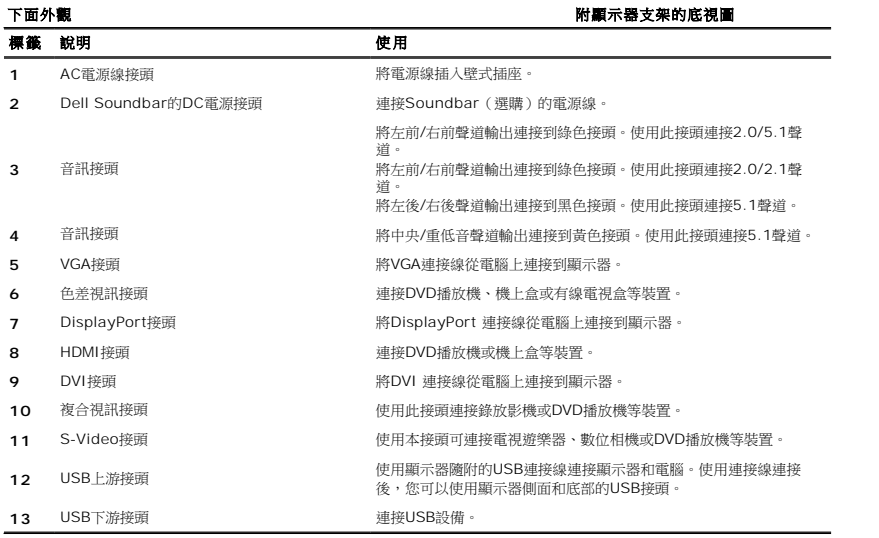

### <span id="page-3-1"></span>顯示器規格

以下各節提供有關多種電源管理模式與顯示器多種接頭的針腳位置的資訊。

# 電源管理模式

I若您的電腦上裝有符合VESA DPM™ 標準的顯示卡或軟體,顯示器會在非使用期間自動減低耗電,即所謂的省電模式。當電腦偵測到來自鍵盤、滑鼠或其它輸入裝置的輸入,則顯示器會自動 和及其訊號:

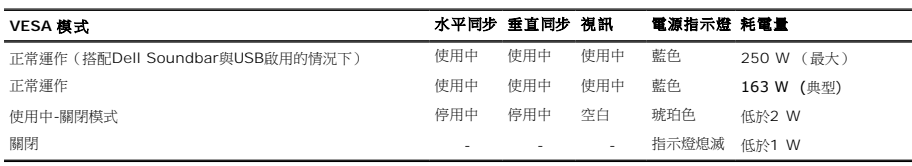

OSD僅能在<u>正常操作</u>模式中運作。在主動關閉模式中按下**menu**或**plus**按鈕時,顯示下列其中一則訊息:<br>省電模式中的類比輸入。按下電腦的電源按鈕或鍵盤的任何按鍵或移動滑鼠

或 省電模式中的數位輸入。按下電腦的電源按鈕或鍵盤的任何按鍵或移動滑鼠

啟動電腦和顯示器以進入OSD。

**// 注意**: 在230/50Hz使用DisplayPort接頭時,DisplayPort在睡眠模式中消耗超過VGA或DVI-D約0.25W的功率。

\* 只有在拔下顯示器的主電源連接線時才能使顯示器達到在關閉(OFF)模式時零耗電量的目標。

### 針腳定義

**VGA**接頭

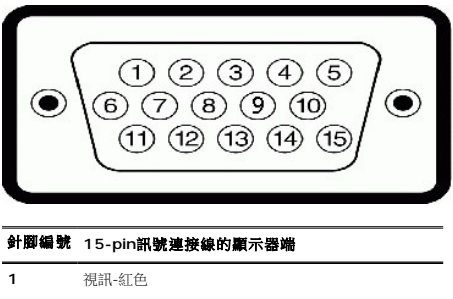

- 視訊-綠色
- 視訊-藍色
- GND(接地)
- Self-test(自我測試)
- 接地-R
- 接地-G
- 接地-B
- +5V
- DDC-GND(接地)
- GND(接地)
- DDC-SDA
- H-sync(水平同步) V-sync(垂直同步)
- DDC-SCL
- 
- **DVI** 接頭

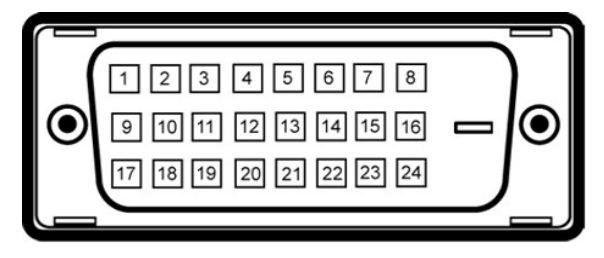

注意**:** Pin 1 位於左上角。

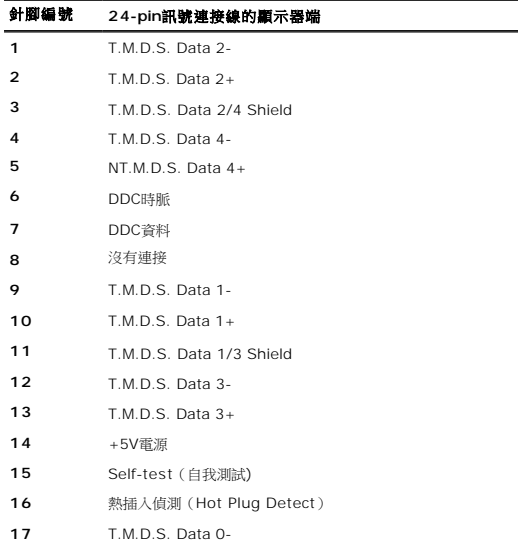

T.M.D.S. Data 0+

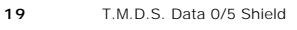

- T.M.D.S. Data 5-
- T.M.D.S. Data 5+
- T.M.D.S. Clock Shield
- T.M.D.S. Clock +
- T.M.D.S. Clock -

### 接腳**DisplayPort**接頭

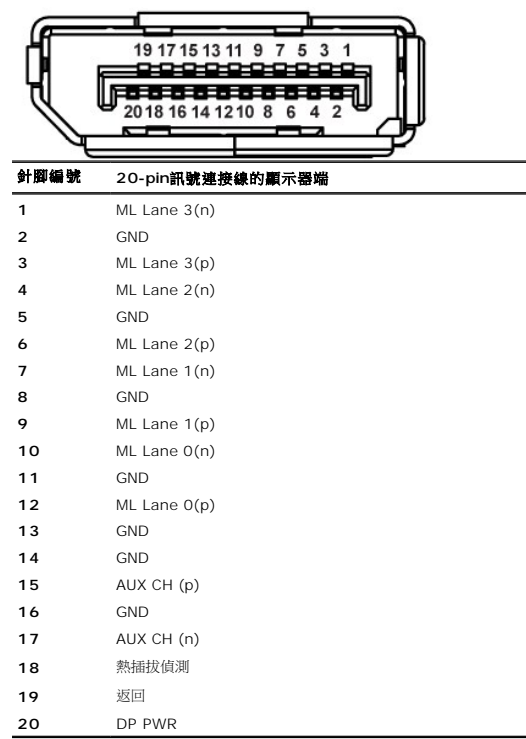

### 針腳**HDMI**接頭

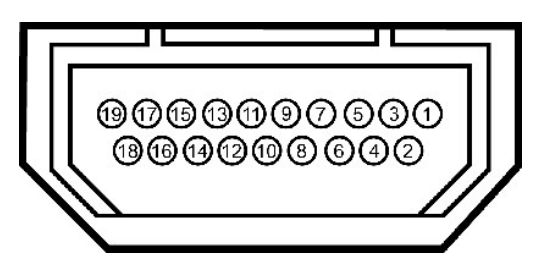

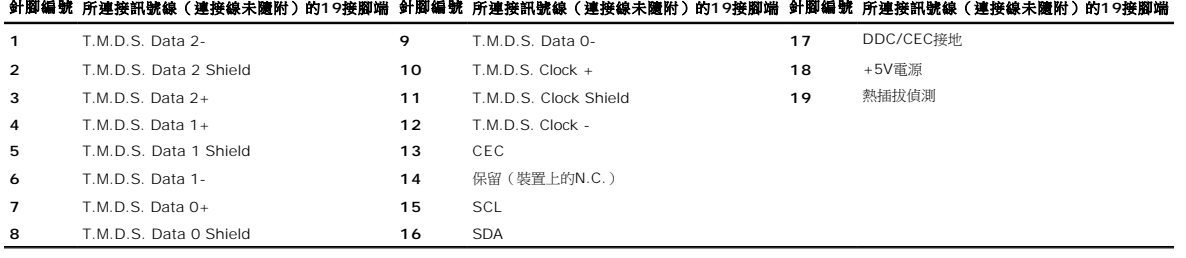

**S-video**接頭

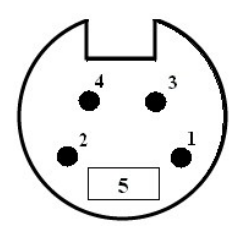

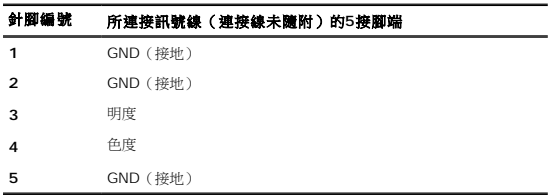

### 複合視訊接頭

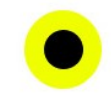

明度複合色度

### 色差視訊接頭

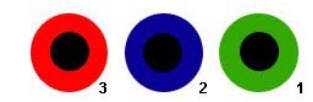

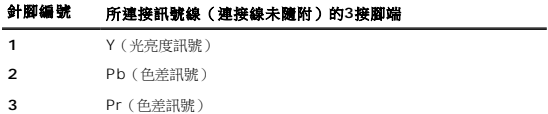

# <span id="page-6-0"></span>通用序列匯流排(**USB**)介面

本節提供您有關顯示器左側的可用USB埠的資訊

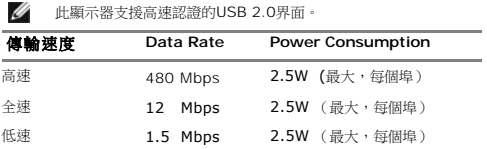

### **USB**上游接頭

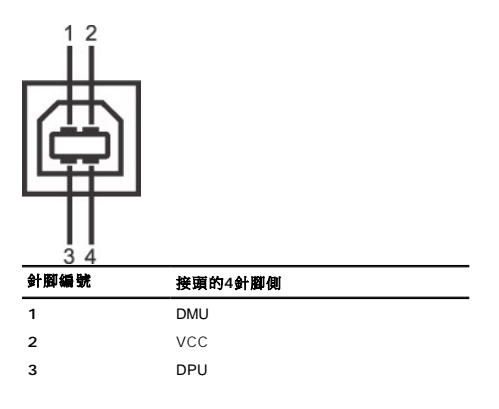

<span id="page-7-0"></span>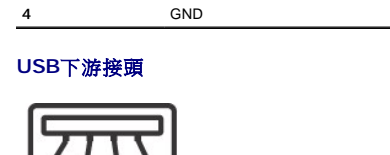

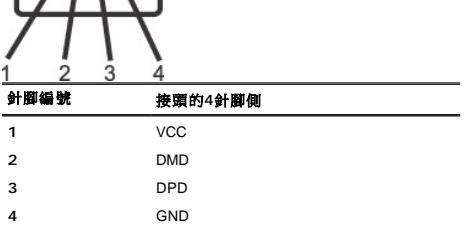

#### **USB**連接埠

- 
- l 1個上游連接埠 後方 l 4個下游連接埠 2個位於後方;2位於左側

注意**:** USB 2.0相容性需有相容於2.0的電腦才能使用。

注意**:** 此顯示器的USB界面只有在顯示器電源開啟時 (或在省電模式中)才能使用。 關閉並重新開啟顯示器會重置其USB 界面;已連接的周邊裝置可能需花費幾秒鐘來恢復正常運作。

### <span id="page-7-1"></span>隨插即用功能

您可以將顯示器安裝在任何相容的隨插即用系統中。顯示器自動提供電腦系統使用顯示資料通道(DDC)的延伸顯示識別資料(EDID),因此系統可以自行設定並最佳化顯示器設定。大部份關 不同的設定。如需有關變更顯示器設定的詳細資訊,請參閱 [操作顯示器](file:///C:/data/Monitors/3008WFP/ct/ug/operate.htm).

### <span id="page-7-2"></span>讀卡機規格

### 概覽

- l 快閃記憶卡讀卡機是一種USB儲存裝置,可以讓使用者來回讀取和寫入資訊到記憶卡中。
- l Windows® 2000、XP、Vista 和 Windows 7 作業系統可以自動辨識快閃記憶卡讀卡機。
- l 安裝和辨識後,每個獨立的記憶卡(插槽)都顯示為獨立的磁碟機/磁碟機代號。
- l 使用該磁碟可以執行所有標準檔案操作(複製、刪除、拖放等)。

### 功能

快閃記憶體讀卡機有下列功能:

- l 支援Windows 2000、XP、Vista 和 Windows 7 作業系統
- l Dell不支援Windows 9X版本的作業系統
- l 大量儲存裝置(在Windows 2000、XP和Vista下不需要驅動程式)
- l 通過USB-IF認證
- l 支援多種記憶卡媒體

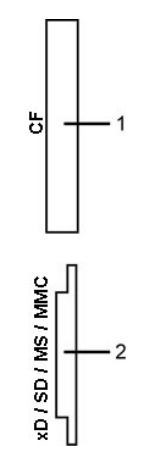

下表列出各插槽支援哪一種記憶卡:

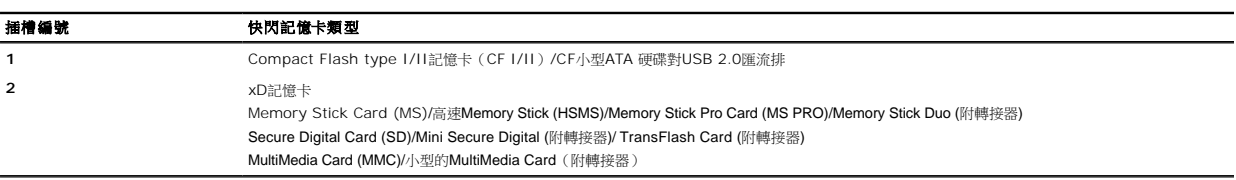

### 平板規格

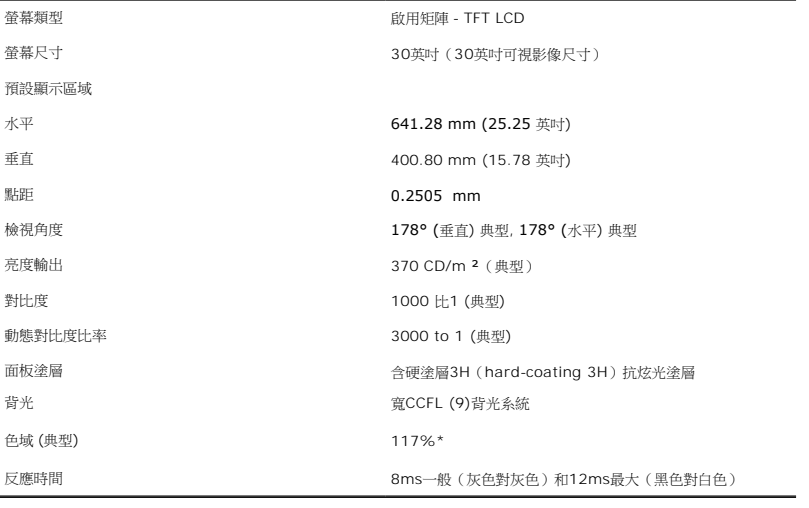

\* 3008WFP 色域 (典型) 以 CIE1976 (117%) 和 CIE1931 (100.6%) 測試標準為基礎。

# 解析度規格

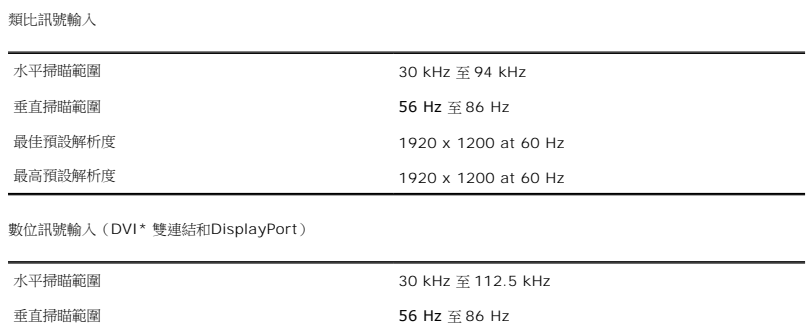

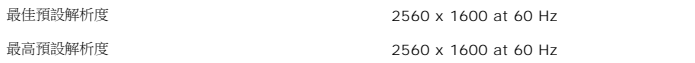

\* 3008WFP支援透過 DVI 輸入端子輸入解析度最高達 1920 x 1080 的 HDCP 內容。

### 視訊支援模式

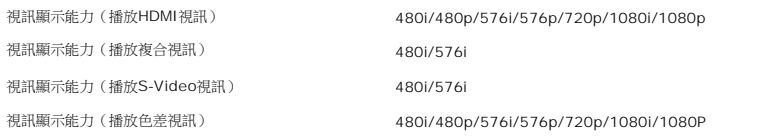

# 預設顯示模式

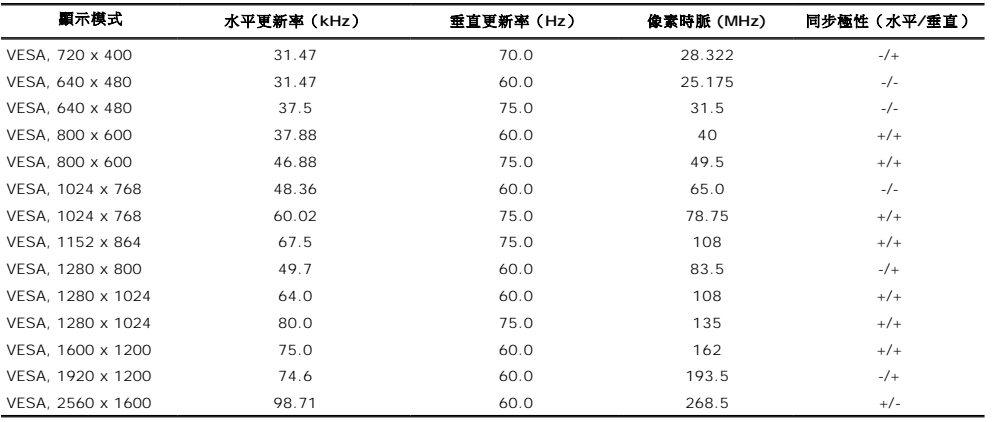

# 電氣規格

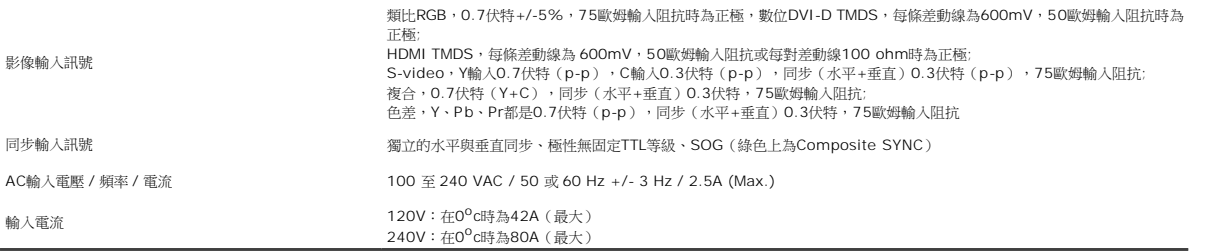

### 實體特性

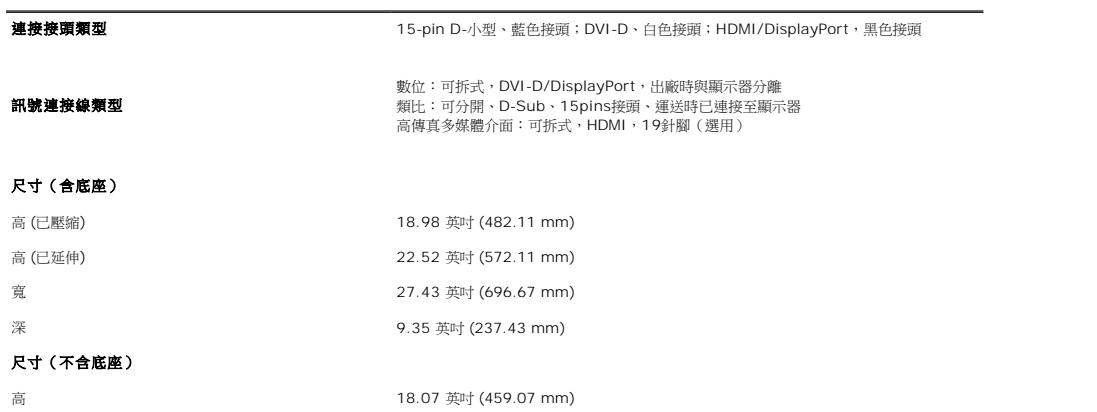

<span id="page-10-0"></span>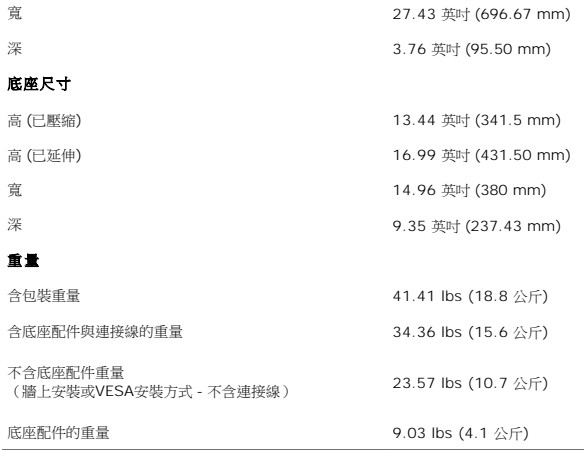

### 環境特性

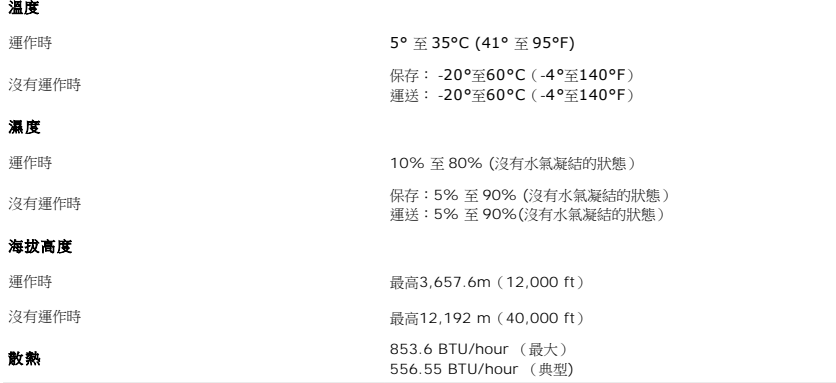

### <span id="page-10-1"></span>維護指示

### 清潔您的顯示器

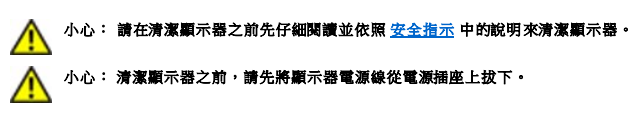

拆開包裝、清潔或處理顯示器時,最佳方式為依照下表中的指示:

1 若要清潔抗靜電聲幕,請用水將一塊柔軟乾淨的布稍微弄濕。 可能的話請使用特殊的螢幕清潔布或適用於抗靜電塗層的清潔劑來清潔螢幕。 請勿使用含苯、稀釋劑、阿摩尼亞、或有<br>- 腐蝕作用的清潔劑或壓縮空氣來清潔。<br>1 使用微差的暖布清潔顯示器。塞免使用任何清潔劑,因為有些清潔劑會在顯示器上留下痕跡。<br>1 如果在折開顧示器包裝時發現有白色粉末,請用布將它擦掉。<br>1 如果在折開顧示器包裝時發現有白色粉末,請用布將它擦掉。<br>1 為了幫助您維持監視器的

### 附錄 **Dell™ 3008WFP** 平面顯示器使用指南

```
安全資訊
公告(僅適用於美國)與其他管理資訊
```
● 與Dell[聯絡](#page-11-2)

# <span id="page-11-0"></span>警告**:** 安全資訊

#### 警告**:** 執行本說明文件中未指定的控制作業、調整方式或程序,可能會使您暴露在觸電、電氣傷害與**/**或機械傷害的危險中。

關於安全指示的資訊,請參閱產品資訊指南。

# <span id="page-11-1"></span>**FCC**公告(僅適用於美國)與其他管理資訊

關於FCC公告與其他管理資訊,請參見**www.dell.com/regulatory\_compliance**網站上與產品符合哪些管理規定有關的資訊。

### <span id="page-11-2"></span>與**Dell**聯絡

美國的客戶請撥打800-WWW-DELL(800-999-3355)。

注意**:** 如果您無法上網,您可以在發票、裝箱明細表、帳單或Dell產品目錄上找到聯絡資訊。

Dell提供數種線上與電話式支援和服務選項。使用功能隨著國家和產品而異,有些服務在您的地區可能沒有提供。關於銷售、技術支援或客服的問題,請洽詢Dell:

- **1.** 請造訪**support.dell.com**。
- **2.** 請在頁面底部的選擇國家**/**地區下拉式選單中確認您的國家或地區。
- **3.** 按一下頁面左側的聯絡我們。
- **4.** 視需要選擇適當的服務或支援的連結。
- **5.** 選擇您方便與Dell聯絡的方式。

### <span id="page-12-0"></span>安裝您的顯示器 **Dell™ 3008WFP**平面顯示器使用指南

### 若您有**Dell™**桌上型或**Dell™**可攜式電腦,且有網際網路存取能力

1. 請到Dell支援網站support.dell.com.下載和安裝您的顯示卡的最新驅動程式。

2. 將解析度設定為**1920 x 1200/2560 x 1600**。

**<mark>∥注意</mark>:**如果您無法將解析度設定為1920 x 1200/2560 x 1600,請洽詢**Dell™**有關支援這些解析度的顯示卡資訊。

# <span id="page-13-0"></span>安裝您的顯示器

**Dell™ 3008WFP**平面顯示器使用指南

### 若您是使用非**Dell™**桌上型電腦、可攜式電腦或顯示卡

在 Windows XP 中:

- 1. 在桌面上按一下滑鼠右鍵,然後按**顯示內容**。
- 2. 選擇設定值標籤。
- 3. 選擇 進階。
- 4. 選擇顯示卡索引標籤。顯示卡類型列出您系統的顯示卡。
- 5. 請從顯示卡製造商的網站上,下載和安裝最新的驅動程式。(您可以從下列網站下載ATI/NVIDIA顯示卡的驅動程式:www.ATI.com/www.NVIDIA.com。)
- 6. 用於類比輸入時,將解析度設定為1920x1200,用於數位/Displayport輸入時則設定為2560x1600。
- 在 Windows Vista® 或 Windows 7 中:
- 1. 在桌面上按一下右鍵,然後按一下個人化。
- 2. 按一下變更顯示設定。
- 3. 按一下進階設定。
- 4. 從視窗最上面的說明中辨識出您的顯示卡控制器提供廠商(例如NVIDIA、ATI或Intel等等)。
- 5. 請參見顯示卡廠商網站以取得更新驅動程式的相關資訊(例如 [http://www.ATI.com](http://www.ati.com/)或[http://www.NVIDIA.com](http://www.nvidia.com/) ).
- 6. 為您的繪圖卡安裝驅動程式之後,請再嘗試一次將解析度設定為1920 x 1200/2560 x 1600。
- ◎ 注意: 如果您無法將解析度設定為1920 x 1200/2560 x 1600,請洽詢電腦製造商,或 考慮購買支援影像解析度1920 x 1200/2560 x 1600的顯示卡。

# <span id="page-14-0"></span>操作顯示器

### **Dell™ 3008WFP**平面顯示器使用指南

- [使用前面板控制按鈕](#page-14-1)
- 使用螢幕功能選單 (OSD)
- [設定最佳解析度](#page-23-0)
- 使用[Dell Soundbar](#page-24-0) (選購)
- 使用翹板(Tilt)、轉圜(Swivel)與垂直延伸部分([Vertical Extension](#page-24-1))

### <span id="page-14-1"></span>使用前面板控制按鈕

使用顯示器前面的控制鈕調整要顯示的影像特性。使用這些控制調整控制功能時,OSD顯示控制功能切換時的特性數值。

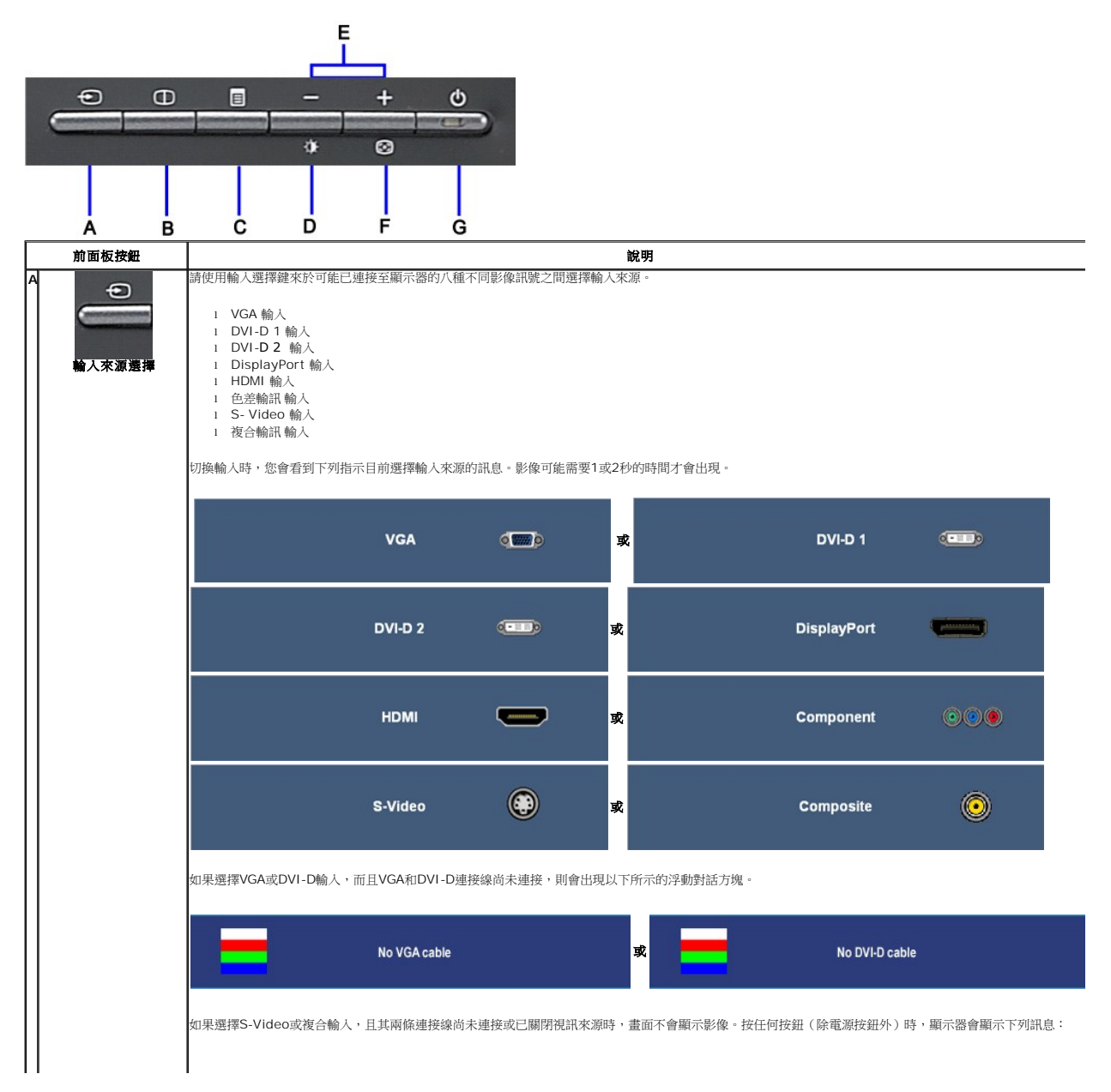

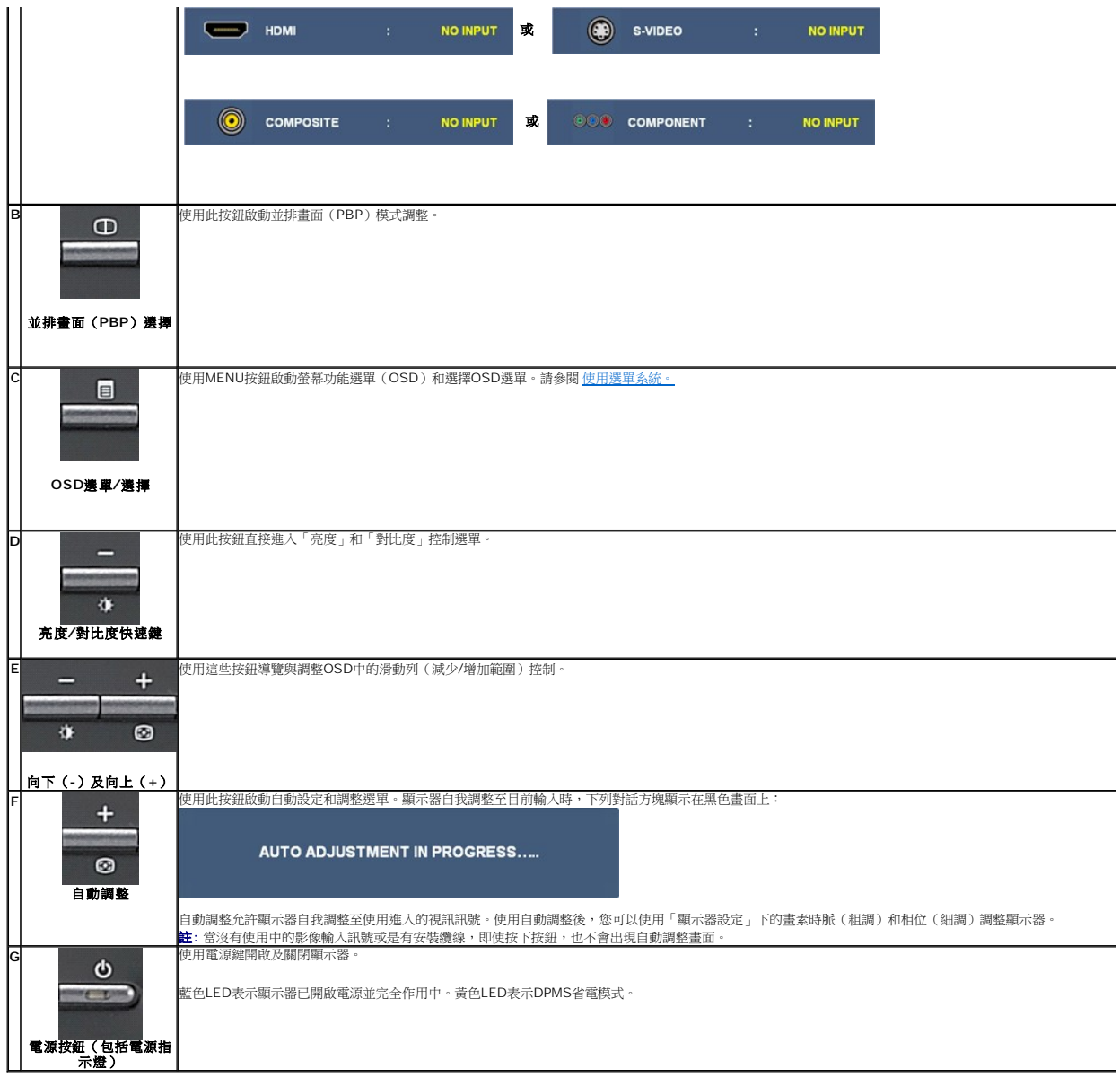

# <span id="page-15-0"></span>使用螢幕功能選單(**OSD**)

### <span id="page-15-1"></span>使用選單系統

**註**: 若您變更設定值然後繼續進入另一個選單,或是退出OSD選單,顯示器便會自動儲存您所做的變更。若您變更設定值然後等待OSD選單消失,您所做的變更也會被儲存起來。 **1.** 按下Menu鍵來開啟OSD選單及顯示主選單。

### 類比(**VGA**)輸入的主選單

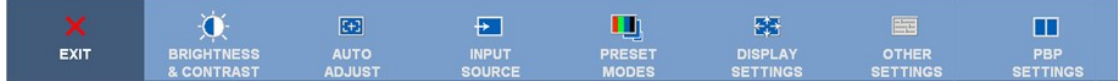

### 或

非類比(非**VGA**)輸入的主選單

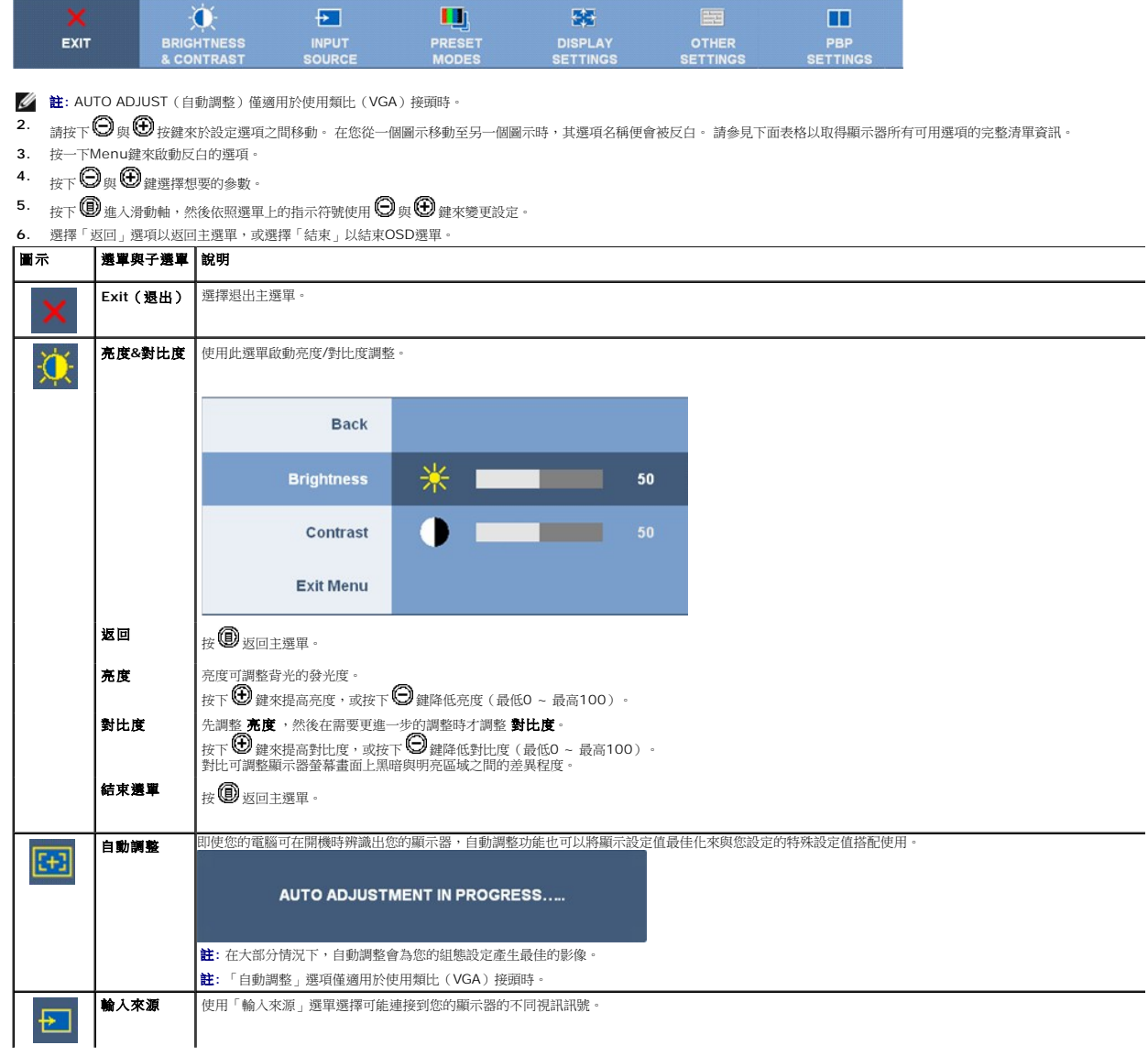

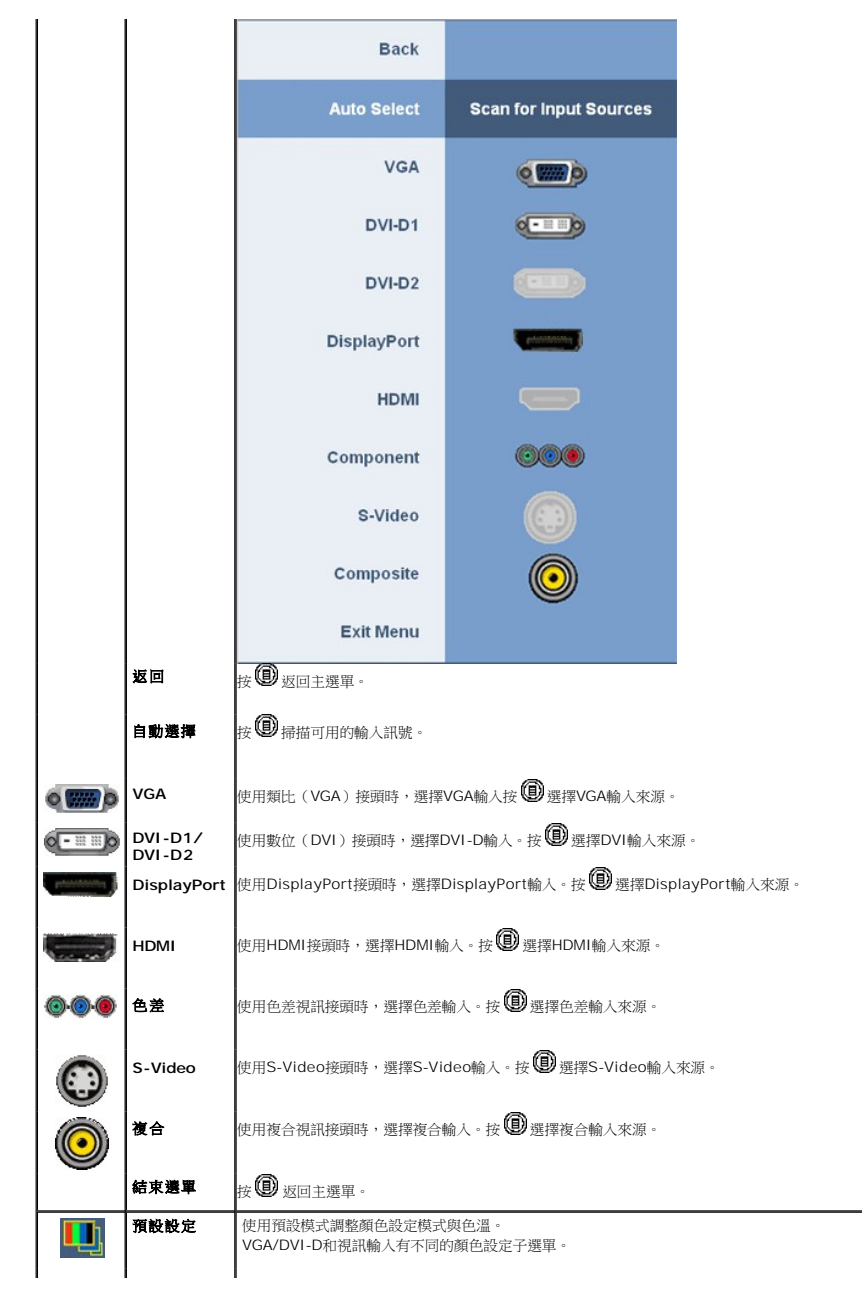

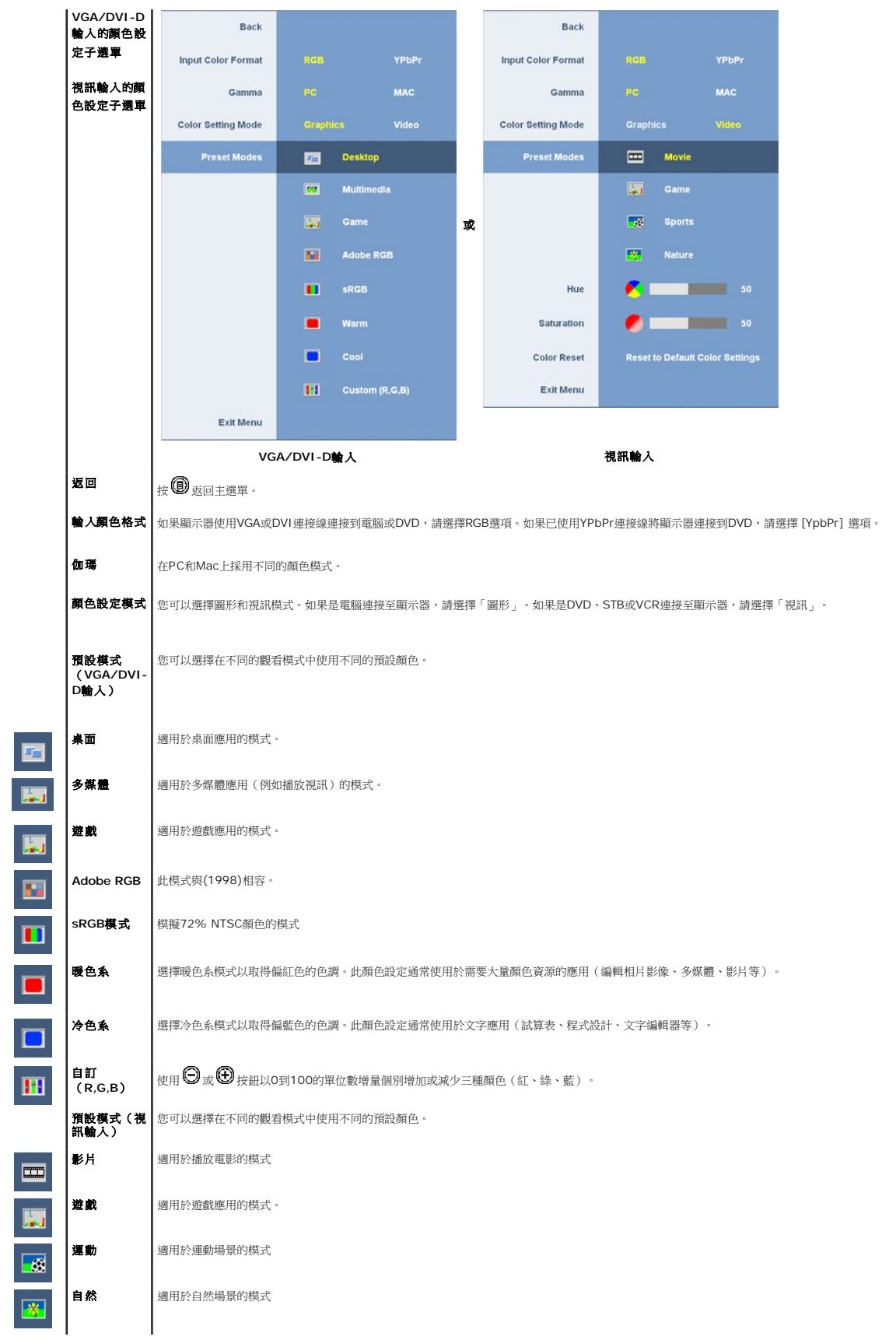

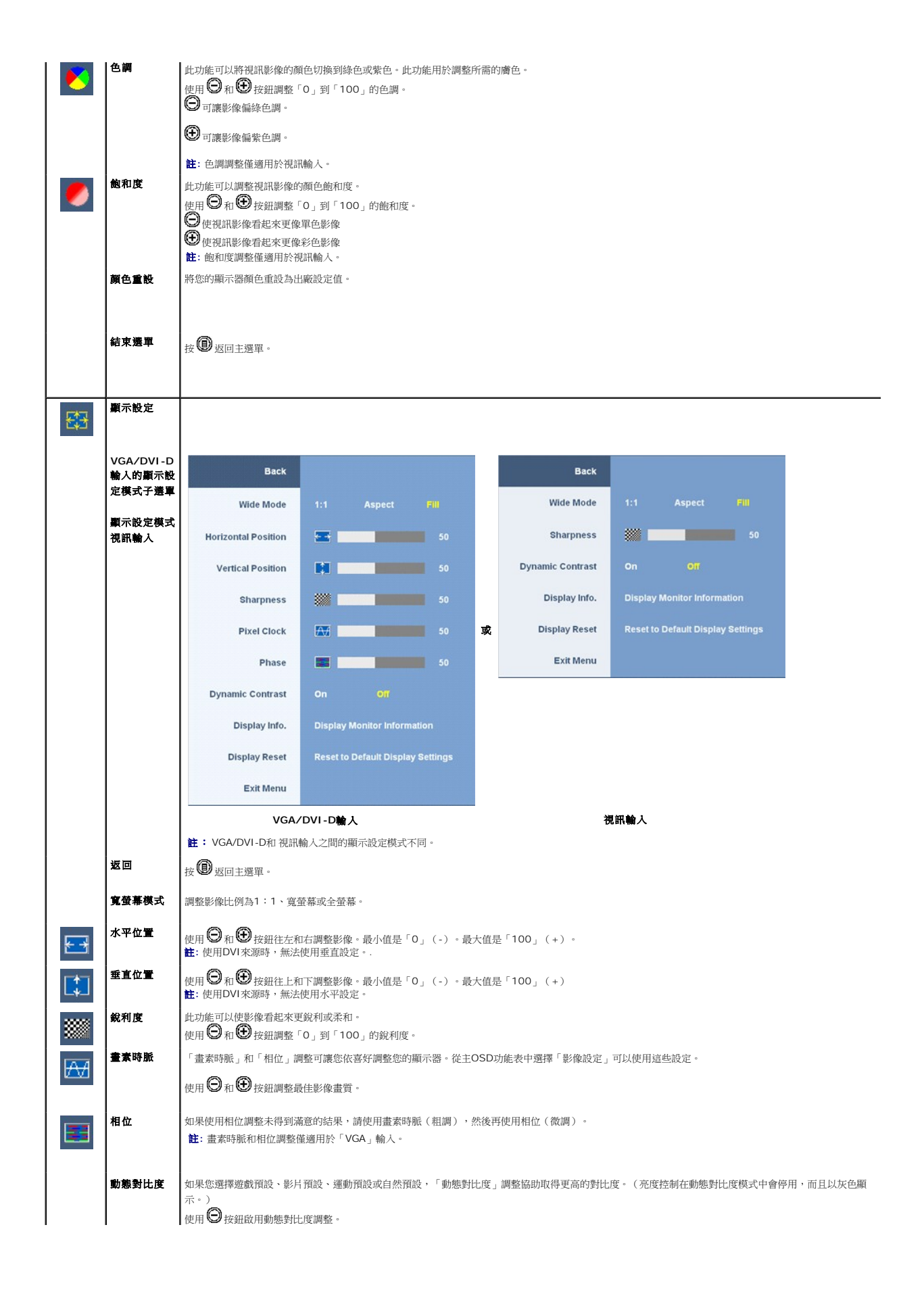

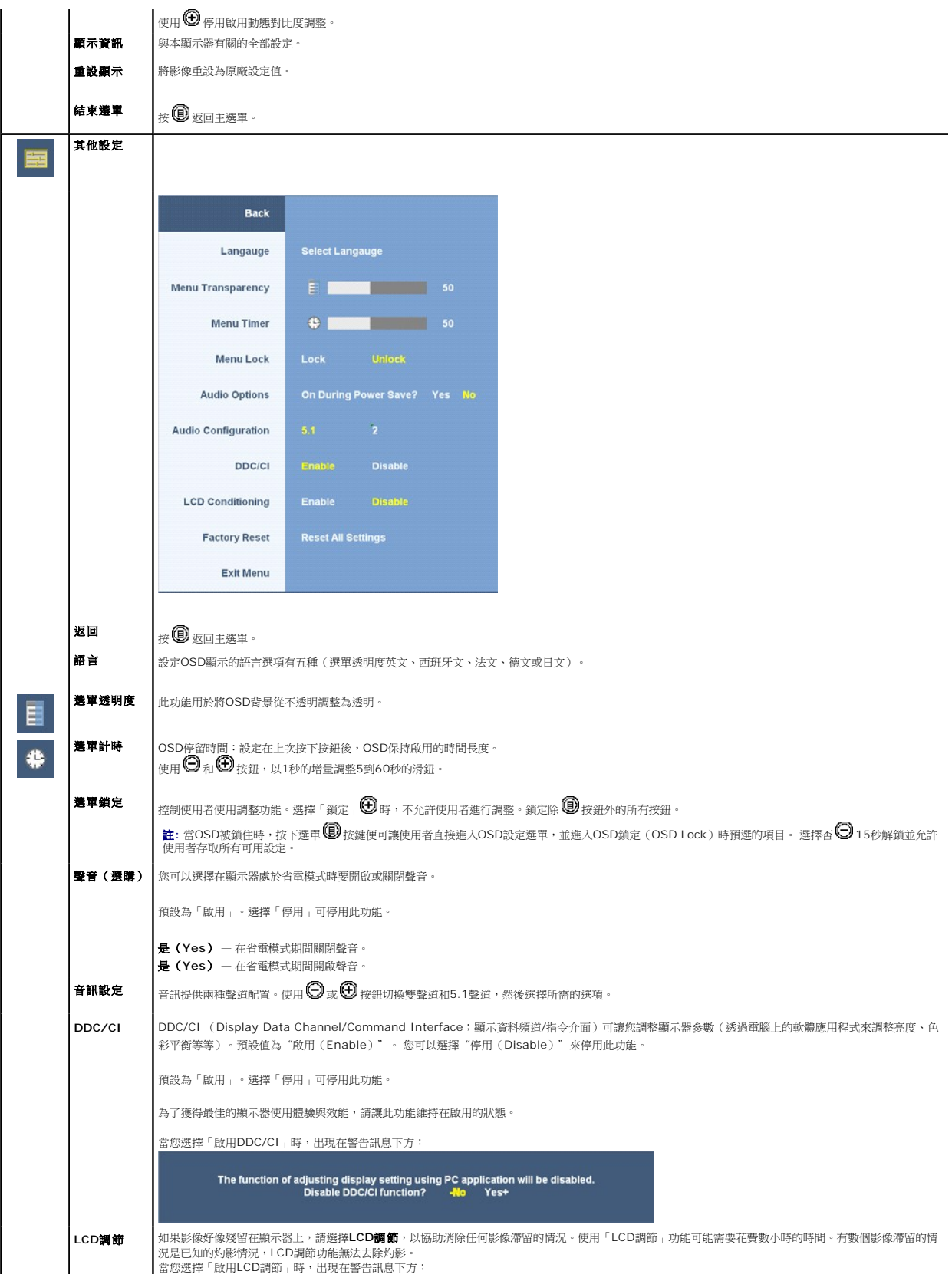

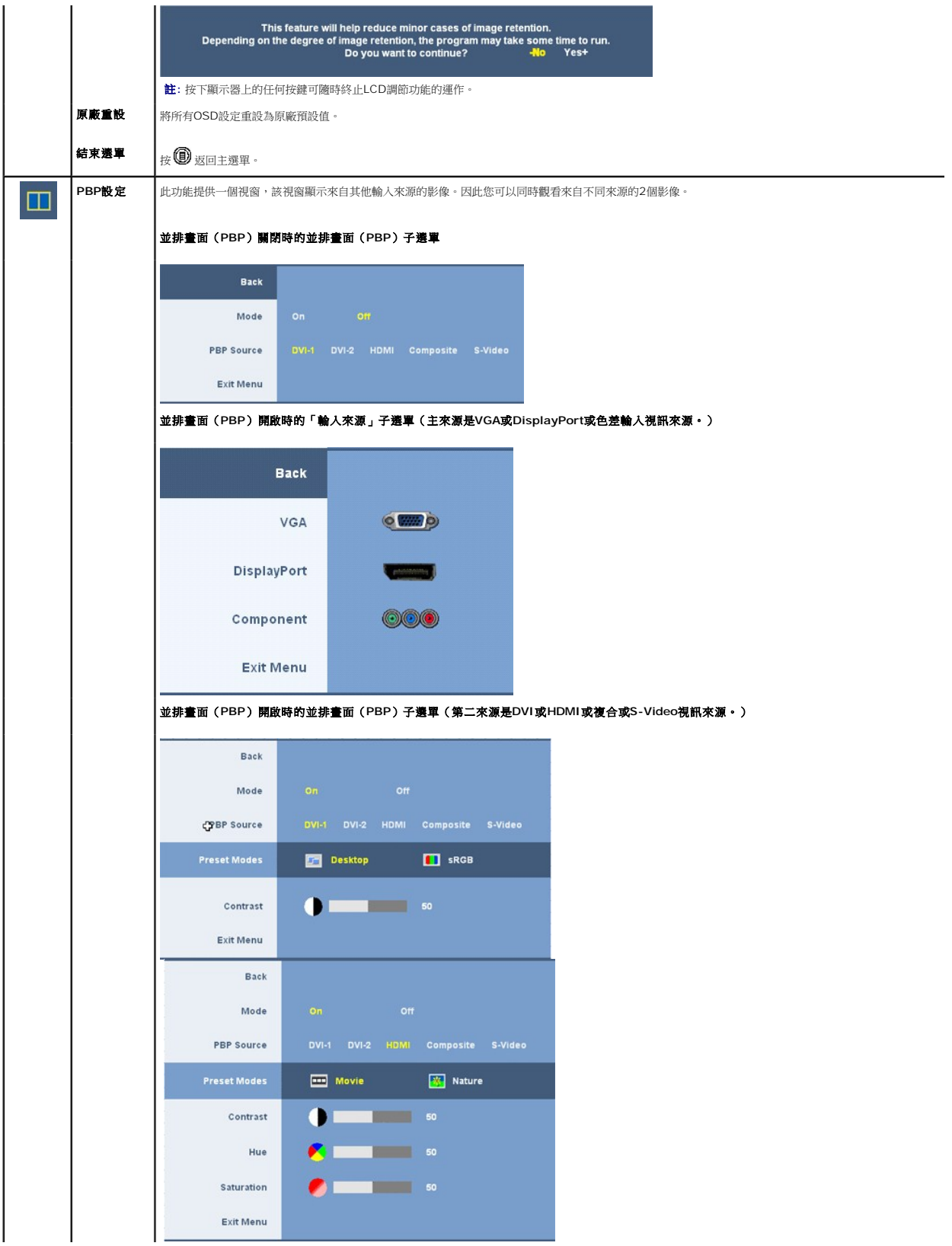

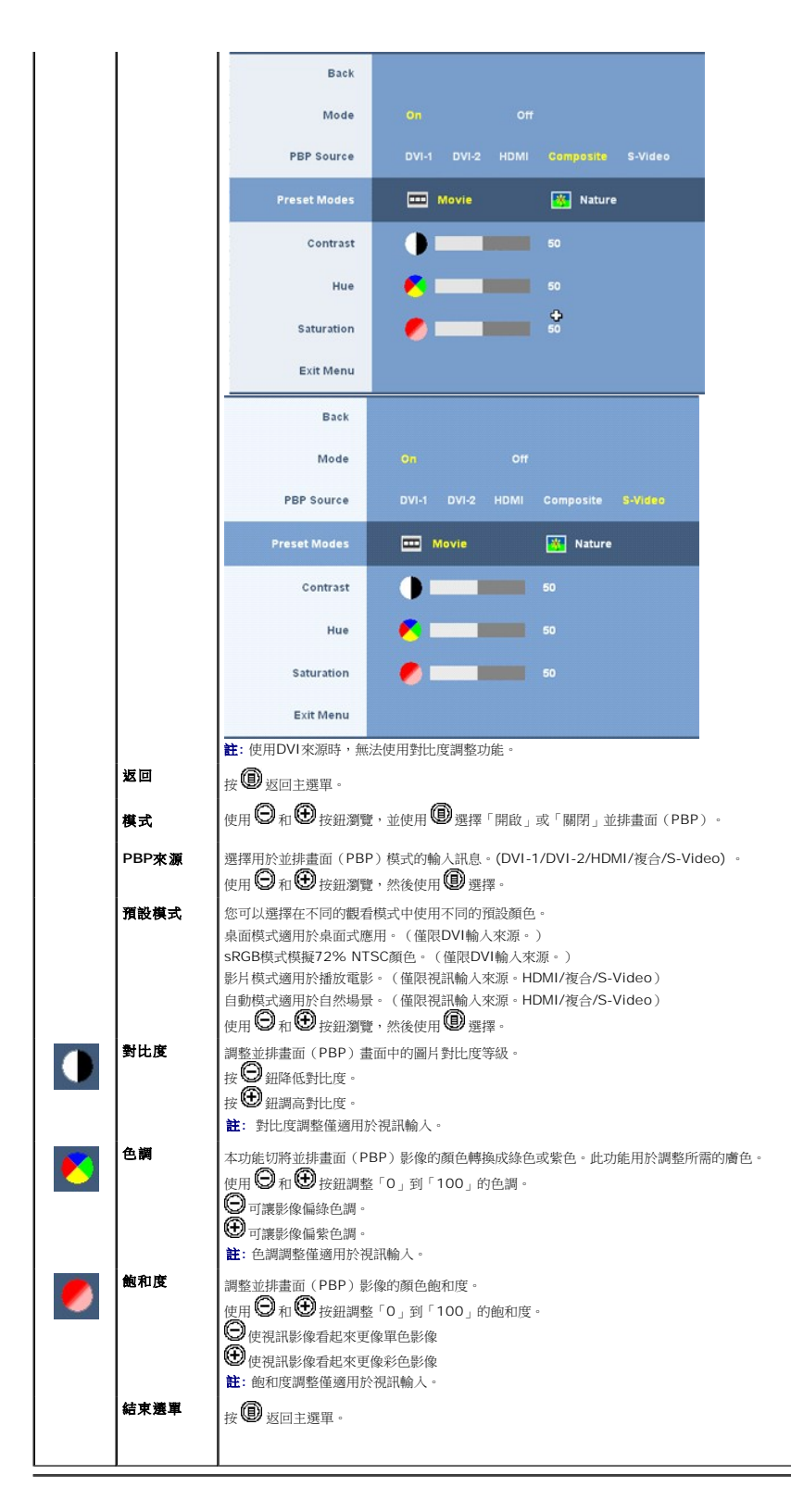

### **OSD**警告訊息

顯示器不支援特定的解析度模式時,您會看到下列訊息:息:

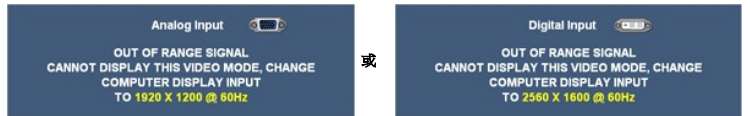

這表示顯示器無法與從電腦接收的訊號同步化。有關本顯示器可使用的水平與垂直頻率範圍,請參閱 <u>顯示器規格</u> 。 對於類比輸入,建議使用解析度1920 x 1200。 對於數位輸入,建議使用解析度2560 x 1600。

如果按下電源按鈕以外的任何按鈕,視所選擇的輸入而定出現下列其中一則訊息:

### **VGA/DVI-D**輸入 視訊輸入

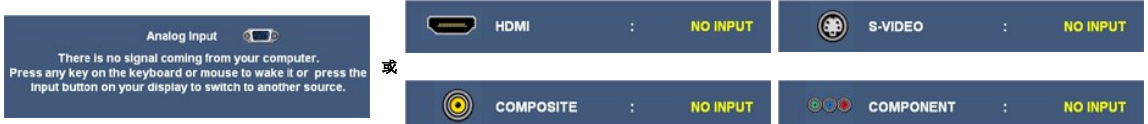

在並排畫面(PBP)模式中,當顯示器未感應到所選擇的訊息輸入時,只要在OSD畫面一關閉,就會視所選擇的輸入出現下列其中一則訊息。

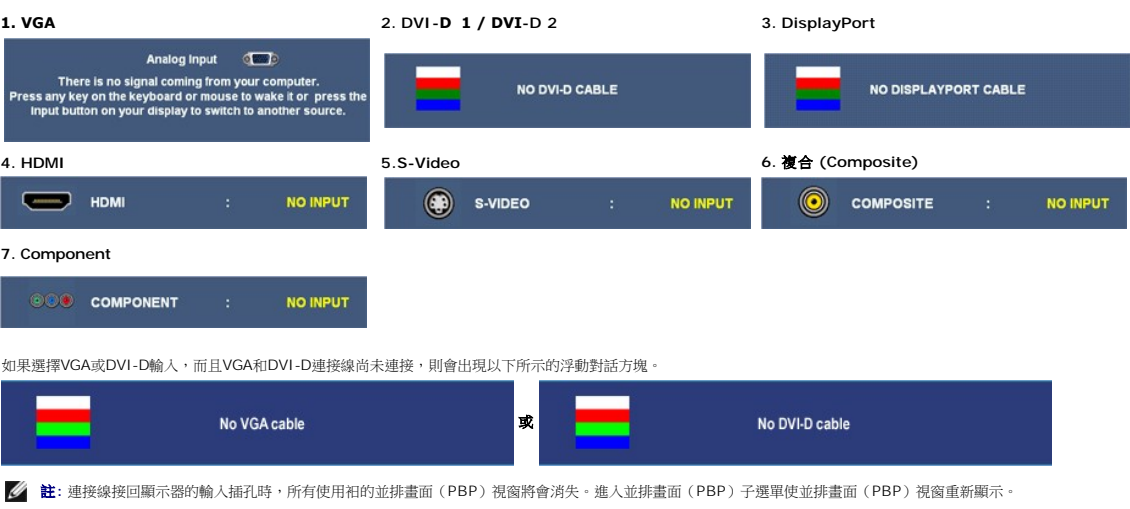

註**:** 並排畫面(PBP)功能可以顯示來自第二影像來源的影像。因此您可以觀看來自1個電腦來源(D-Sub或DVI)和1個視訊來源(複合或S-video或色差)的影像。這些功能不允許由2 面(PBP)。

請參見 <u>解決問題</u> 以取得更多資訊。

# <span id="page-23-0"></span>設定最佳解析度

**△ 註**: 類比輸入的最佳解析度是1920 x 1200, 數位輸入的最佳解析度是2560 x 1600。

設定顯示器的最佳解析度:

在 Windows XP 中:

- 1. 在桌面上按一下右鍵並選擇內容。
- 2. 選擇設定值標籤。 3. 將螢幕解析度設定為1920 x 1200/2560 x 1600。
- 4. 按一下確定。

在 Windows Vista® 或 Windows 7 中:

- 1. 在桌面上按一下右鍵,然後選擇個人化。
- 
- 2. **按一下變更顧示設定**。<br>3. 按下並按住滑鼠左鍵,將捲軸向右移動,然後將螢幕解析度調整為 1920 x 1200/2560 x 1600。
- 4. 按一下確定。

如果您沒有看到1920 x 1200/2560 x 1600的選項,您可能需要更新顯示卡的驅動程式。視您的電腦而定,完成下列其中一個程序:

- l 若您有Dell桌上型或可攜式電腦: ¡ 請至**support.dell.com**,輸入您的服務標籤,然後下載最新的顯示卡驅動程式。
- l 若您是使用非Dell電腦(可攜式或桌上型電腦):
	- 請至support.dell.com,輸入您的服務標籤,然後下載最新的顯示卡驅動程式。<br>○ 請至support.dell.com,輸入您的服務標籤,然後下載最新的顯示卡驅動程式。
	-

# <span id="page-24-0"></span>使用**Dell Soundbar**(選購**)**

Dell Soundbar乃是一套兩聲道系統,可讓您安裝在Dell平面顯示器上。 Soundbar有一個音量旋鈕與開啟/關閉控制按鈕可調整整個系統的音量,有還有一個藍色的電源LED指示燈,與兩

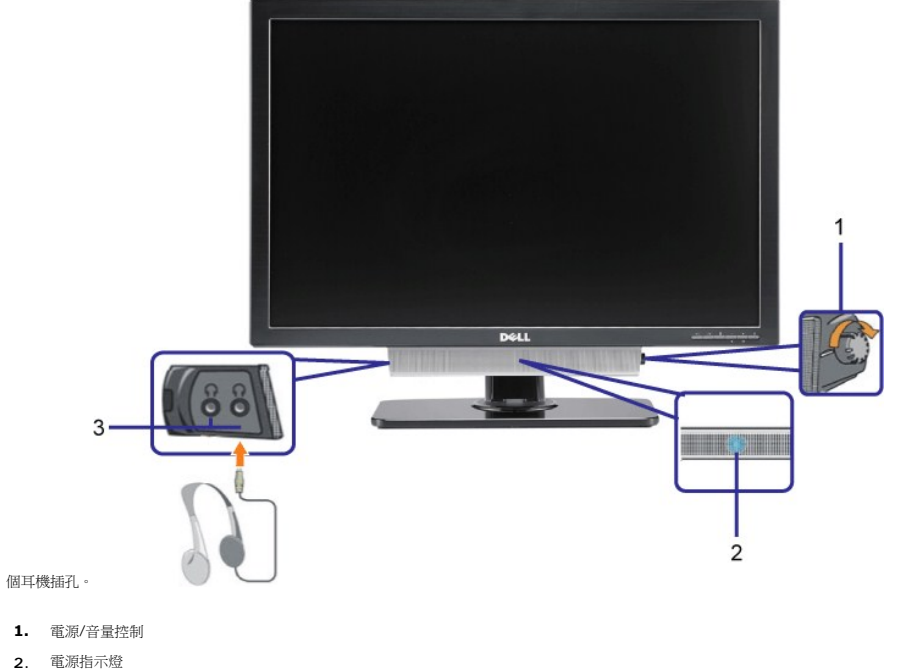

**3.** 耳機接頭

# <span id="page-24-1"></span>使用翹板(**Tilt**)、轉圜(**Swivel**)與垂直延伸部分(**Vertical Extension**)

### 傾斜/旋轉

使用內建的支架傾斜和/或旋轉顯示器來調整到最舒適的觀看角度。

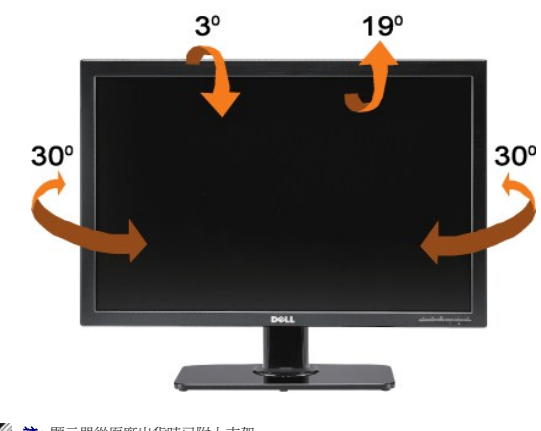

註**:** 顯示器從原廠出貨時已附上支架。

### 垂直延伸

支架可以向上伸長90 mm。下圖說明支架垂直伸長。

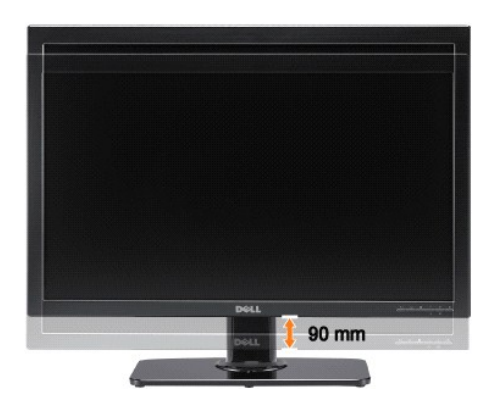

### <span id="page-26-0"></span>安裝您的顯示器 **Dell™ 3008WFP**平面顯示器使用指南

### 將顯示解析度設定為**1920 x 1200**(**VGA**輸入來源)**/2560 x 1600**(**DVI/Displayport**連接埠來 源)(最佳)

為了在使用Microsoft Windows作業系統時取得最佳的顯示器效能,請執行下列步驟將顯示解析度設定為**1920 x 1200/2560 x 1600**像素:

在 Windows XP 中:

1. 在桌面上按一下右鍵並按一下內容。

2. 選擇設定值標籤。

3. 在螢幕區域中的捲軸上按下並按住滑鼠左鍵,然後將螢幕解析度調整為**1920 x 1200/2560 x 1600**。

4. 按一下確定。

在 Windows Vista® 或 Windows 7 中:

1. 在桌面上按一下右鍵,然後按一下個人化。

2. 按一下變更顯示設定。

3. 在螢幕區域中的捲軸上按下並按住滑鼠左鍵,然後將螢幕解析度調整為**1920 x 1200/2560 x 1600**。

4. 按一下確定。

若您沒有看到**1920 x 1200/2560 x 1600**選項,您可能必須更新顯示卡驅動程式。 請在下面選項中選擇最符合您目前使用的電腦系統的說明,然後依照提供的指示來操作:

**1:** 若您有**Dell™** 桌上型或**Dell™** [可攜式電腦,且有網際網路存取能力。](file:///C:/data/Monitors/3008WFP/ct/ug/internet.htm)

**2:** 若您是使用非**Dell Dell™** [桌上型電腦、可攜式電腦或顯示卡。](file:///C:/data/Monitors/3008WFP/ct/ug/non-dell.htm)

# <span id="page-27-0"></span>**Dell™ 3008WFP**平面顯示器

# ● 使用指南 ([User Guide](file:///C:/data/Monitors/3008WFP/ct/ug/index.htm))

將顯示解析度設定為**1920 x 1200**(**VGA**輸入來源)**/2560 x 1600**(**DVI/Displayport**[連接埠來源\)\(最佳\)](file:///C:/data/Monitors/3008WFP/ct/ug/optimal.htm)

### 此文件中的資訊如有變更,恕不另行通知。 **© 2007-2009 Dell Inc. All rights reserved.**

嚴格禁止在未獲得Dell Inc.書面同意的情況下以任何方式重製任何部分。

在此文字中使用的商標:*Del*l和*Del*l標誌是*Dell I*nc的商標。*Microsoft*、Wi*ndows*和*Win*do*ws NT*是*Mi*cr*osoft Corporation*的註冊商標。*Adobe*是*Adobe Systems Incorporated*的商標,這些商標可能在特定司法管轄區中 註冊。

型號 3008WFPt

2009 年 12 月 Rev. A05

### <span id="page-28-0"></span>設定顯示器

### **Dell™ 3008WFP**平面顯示器使用指南

- [連接顯示器](#page-28-1)
- [整理連接線](#page-29-1)
- 將Soundbar[連接至顯示器\(選購\)](#page-29-2)
- [拆卸底座](#page-29-3)
- 連接底座
- 

# <span id="page-28-1"></span>連接顯示器

### **个 小心: 在您開始執行此部分說明的任何程序前, 請遵[守安全指示](file:///C:/data/Monitors/3008WFP/ct/ug/appendx.htm#Safety%20Information)。**

要將顯示器連接到電腦,請執行下列步驟/指示:

l 請關閉您的電腦並拔下電腦的電源線。

Ea

ι 將白色(數位DVI-D)或藍色(類比VGA)顯示器連接線連接到電腦背面的的相應視訊連接埠。不可在同一台電腦上同時使用上述的兩條連接線。僅限在連接到有適當視訊系統的兩台<br>──不同電腦上時才使用兩條連接線

Displayport

#### 連接白色的**DVI**連接線

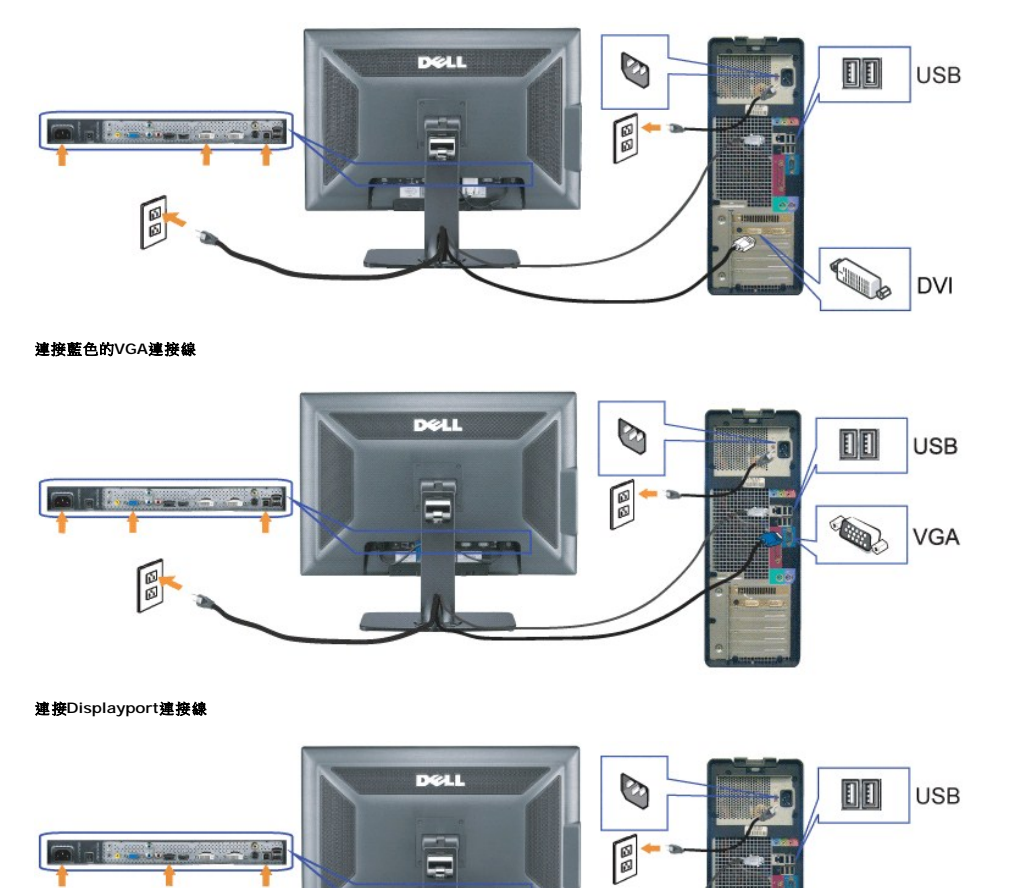

<span id="page-29-0"></span>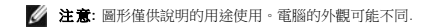

完成連接DVI/VGA/DisplayPort連接線後,請依照下列程序將USB連接線連接到電腦並完成顯示的設定:

- l C將上游USB埠(隨附的連接線)連接到電腦上的適當USB埠。.
- 1 將USB周邊配備連接到顯示器的下游USB埠(後面[或側](file:///C:/data/Monitors/3008WFP/ct/ug/about.htm#Bottom)面)。(如需詳細資料,請參閱<u>後視圖或側視圖</u>。)
- l 將電腦和顯示器的電源線插入附近的電源插座中。
- l 打開顯示器與電腦。
- 若您沒有看到任何影像,請按下輸入選擇按鍵並確定有選擇正確的輸入來源。 若仍然沒有看到任何影像,請參見 <u>故障排除</u>。
- l 使用顯示器支架上的連接線固定器整理連接線。

### <span id="page-29-1"></span>整理連接線

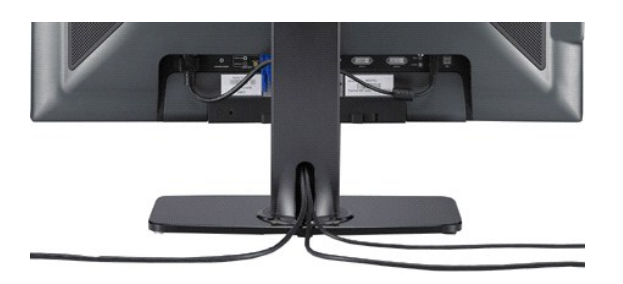

連接所有必需的連接線至顯示器和電腦後,(請參閱有關接線的<u>連接顯示器</u>),使用連接線固定器整理所有線路。

### <span id="page-29-2"></span>將**Soundbar**連接至顯示器

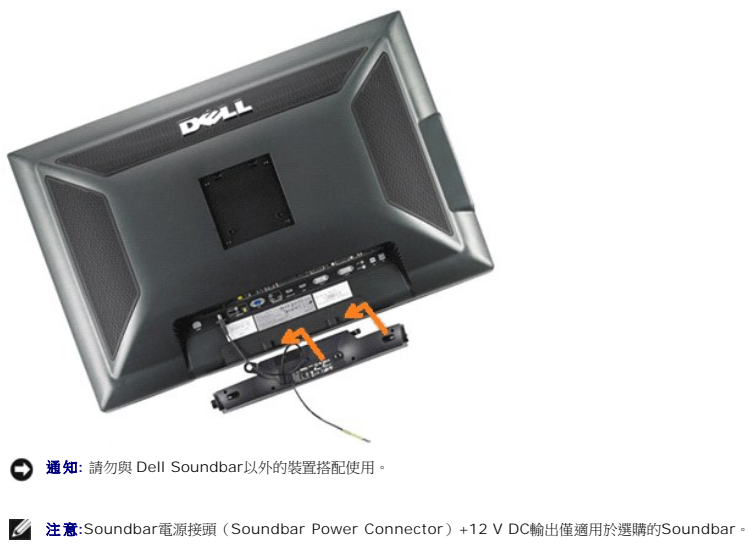

- **1.** 從顯示器背面連接,將Soundbar與顯示器背面下方的兩個插槽與垂片對齊,然後將 之連接至顯示器上。
- **2.** 將Soundbar向左滑動直到卡入定位為止。
- **3.**  將Soundbar的電源線插入顯示器背面的接頭中。
- **4.** 將Soundbar背面淡黃綠色的迷你立體聲插頭插入電腦的聲音輸出插孔。
- **么 注意**:要播放來自HDMI來源的音訊,請將迷你立體聲插頭插入顯示器背面的Audio OUT (音訊輸出)接頭中。

### <span id="page-29-3"></span>拆卸底座

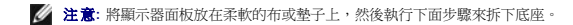

完成下列步驟以拆下托架:

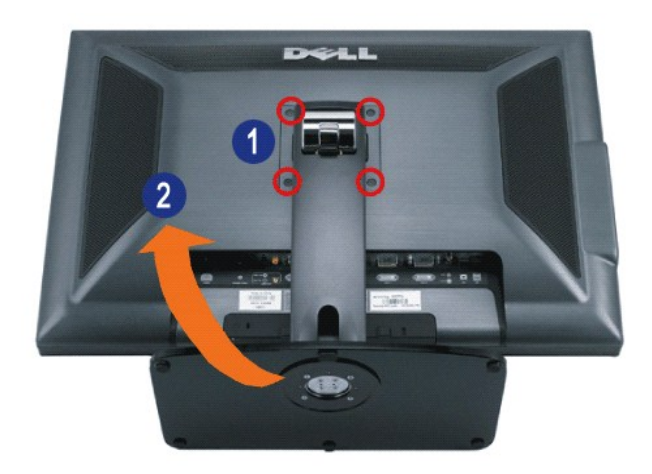

- **1.** 卸下支架的四顆螺絲。
- **2.** 直接將支架往遠離顯示器的方向舉高以取下支架。

# 連接底座

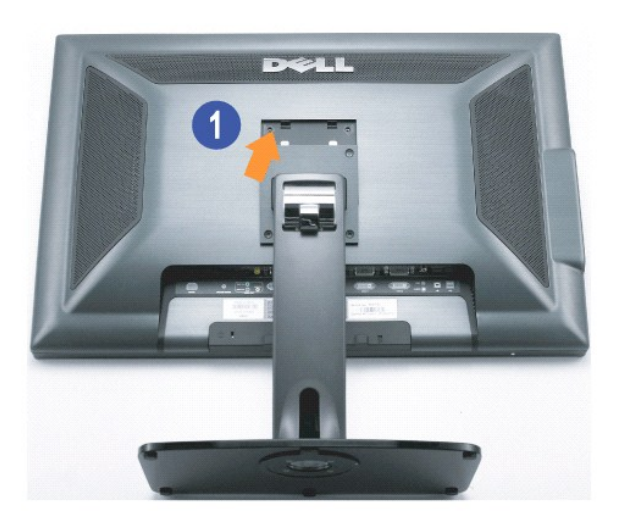

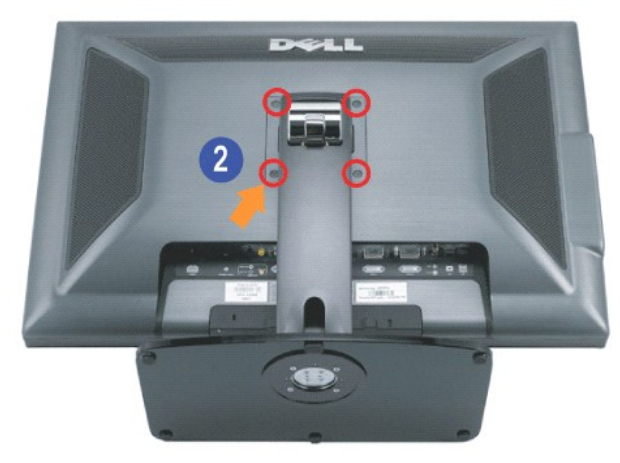

將托架放在平坦的表面上,然後依下列步驟裝上顯示器托架:

- **1.** 將顯示器背面的溝槽對齊托架上側的兩片扣片。
- **2.** 降低顯示器高度,使顯示器安裝區域固定或鎖定在托架上。

### <span id="page-32-0"></span>解決問題

#### **Dell™ 3008WFP**平面顯示器使用指南

- [排除顯示器故障](#page-32-1)
- [常見問題](#page-32-2)
- [視訊問題](#page-33-1)
- [產品規格問題](#page-33-2)
- [通用序列匯流排特定問題](#page-34-0)
- 排除[Dell™ Soundbar](#page-34-1)故障
- 
- [排除讀卡機故障](#page-35-0)

**个小心:** 在您開始執行此部分說明的任何程序前,請遵守安全指示.

### <span id="page-32-1"></span>排除顯示器故障

### 自我測試功能檢查(**Self-Test Feature Check**,**STFC**)

1. 您的顯示器提供了一個自我測試功能可讓您檢查顯示器是否有正常運作。 若您的顯示器與電腦已正確連接好,但是顯示器螢幕並沒有畫面,請執行下列步驟來執行顯示器自我測試:

- 1. 關閉電腦與顯示器。
- 2. 將電腦後方的視訊連接線拔下。 為確保可正確執行自我測試,請將電腦後方的數位(白色階頭)與類比(黑色接頭)拔下。
- 3. 開啟顯示器。

如果顯示器感應不到視訊訊但正常運作,螢幕上應該會顯示浮動的對話方塊(在黑色背景上)。在自我測試模式時,電源LED亮起藍色。此外,視所選擇的輸入而定,下列其中一個<br>顯示的對話方塊會在螢幕上持續捲動。

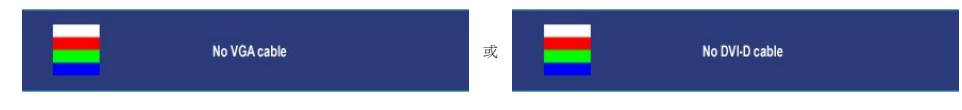

- 4. 若視訊連接線鬆脫或損壞時,此方塊也會在系統正常運作時出現。
- 5. 請關閉您的顯示器並重新連接視訊連接線,然後開啟電腦與顯示器。

若執行上面程序之後您的顯示器螢幕還是沒有出現任何畫面,請檢查您的視訊控制器與電腦系統;您的顯示器正在正常運作中。

注意**:** 自我測試功能檢查不適用於S-Video、複合與色差視訊模式。

# <span id="page-32-2"></span>常見問題

下表有關於您可能遇到的常見顯示器問題與可能解決方法的一般資訊。

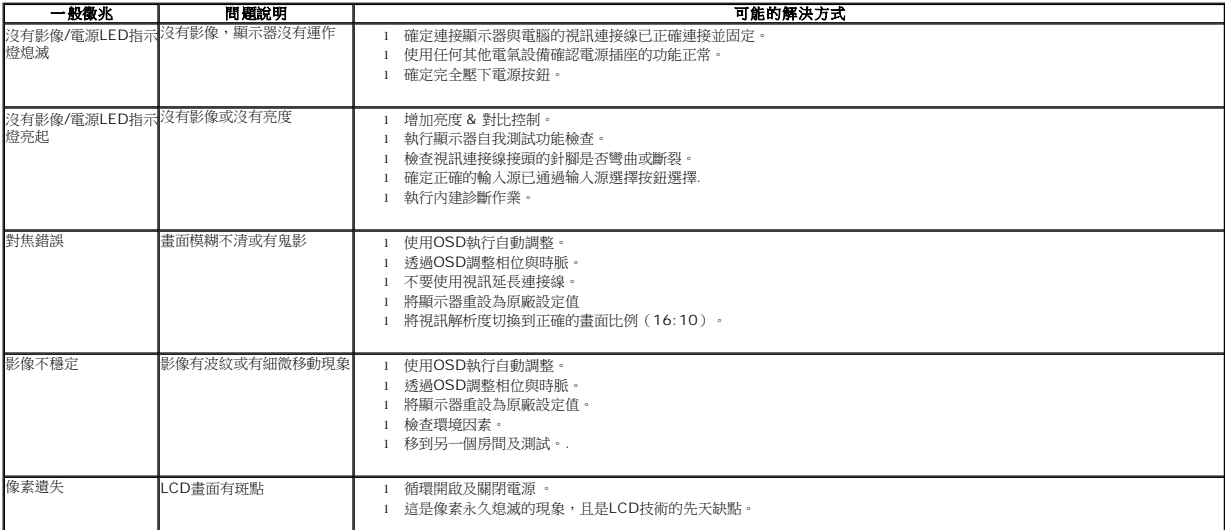

<span id="page-33-0"></span>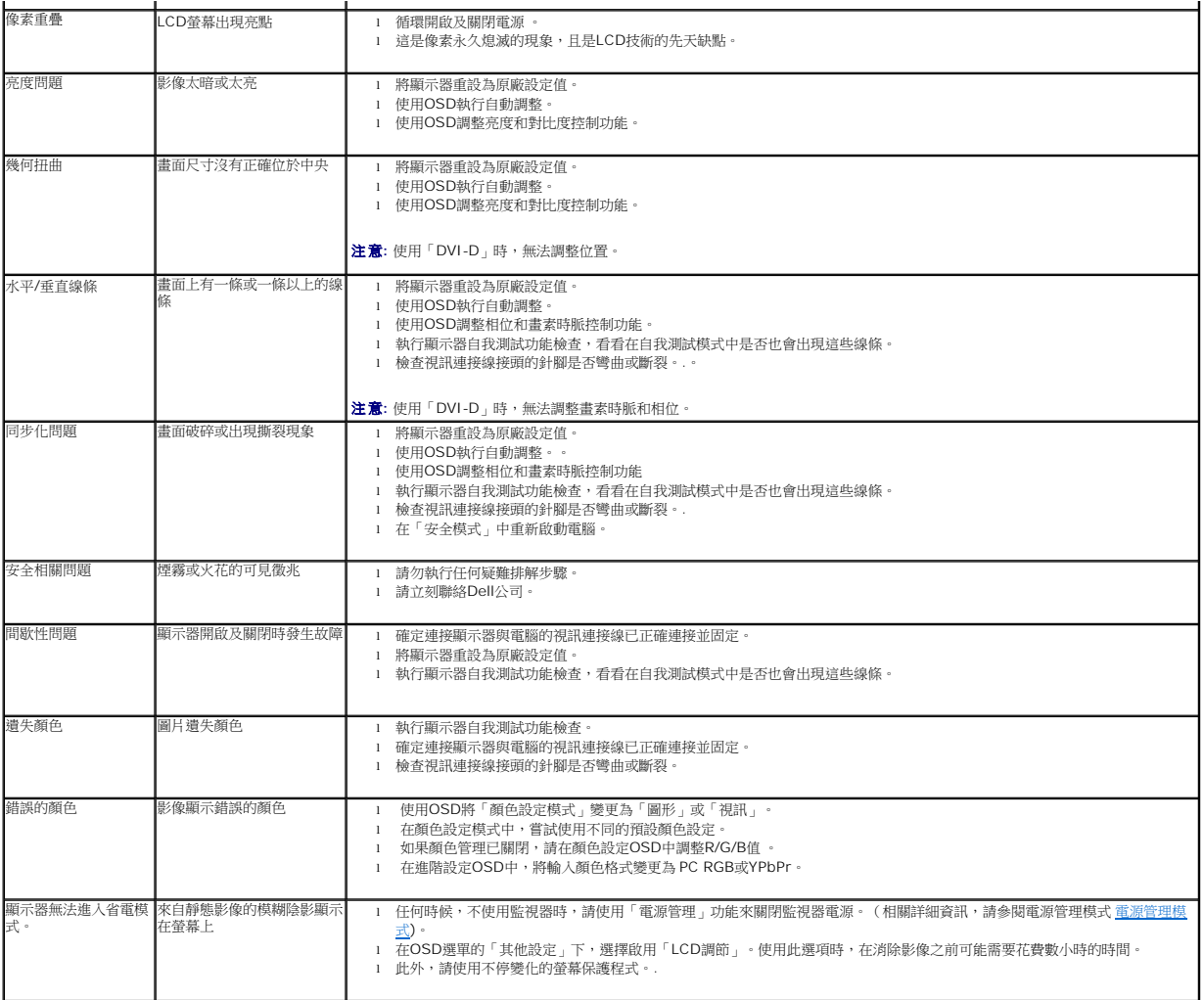

# <span id="page-33-1"></span>視訊問題

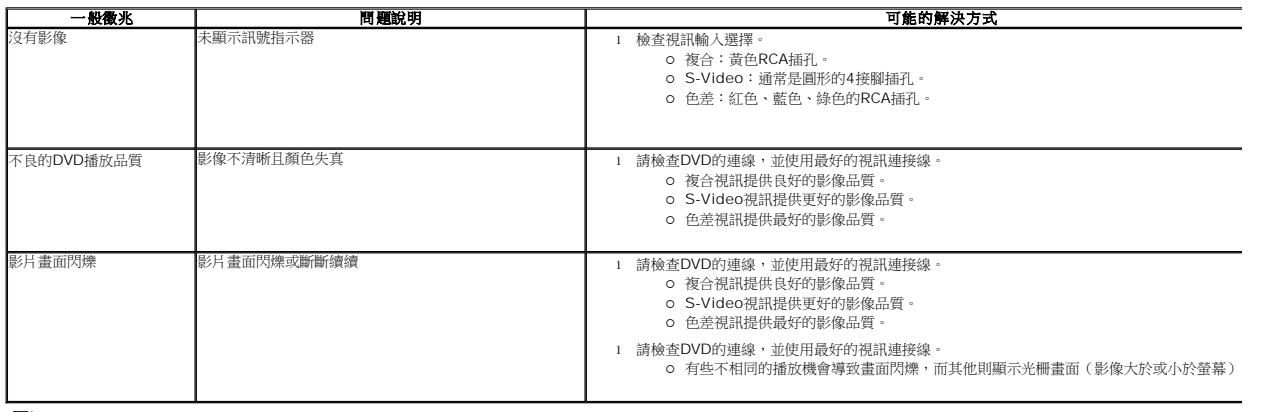

注意**:** 選擇S-Video、複合或色差視訊時,無法使用自動調整功能。

# <span id="page-33-2"></span>產品規格問題

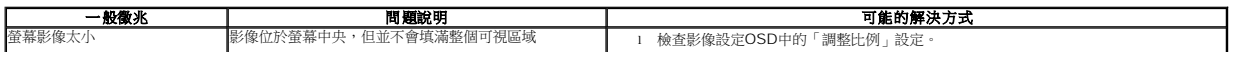

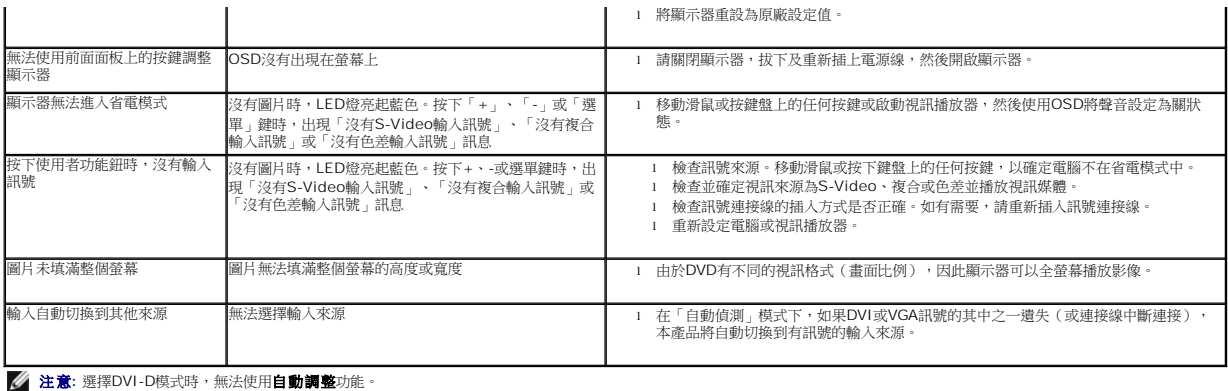

# <span id="page-34-0"></span>通用序列匯流排特定問題

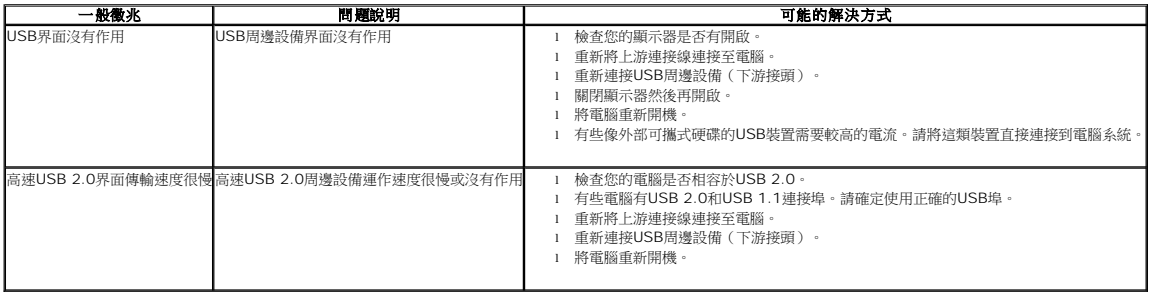

# <span id="page-34-1"></span>排除**Dell™ Soundbar**故障

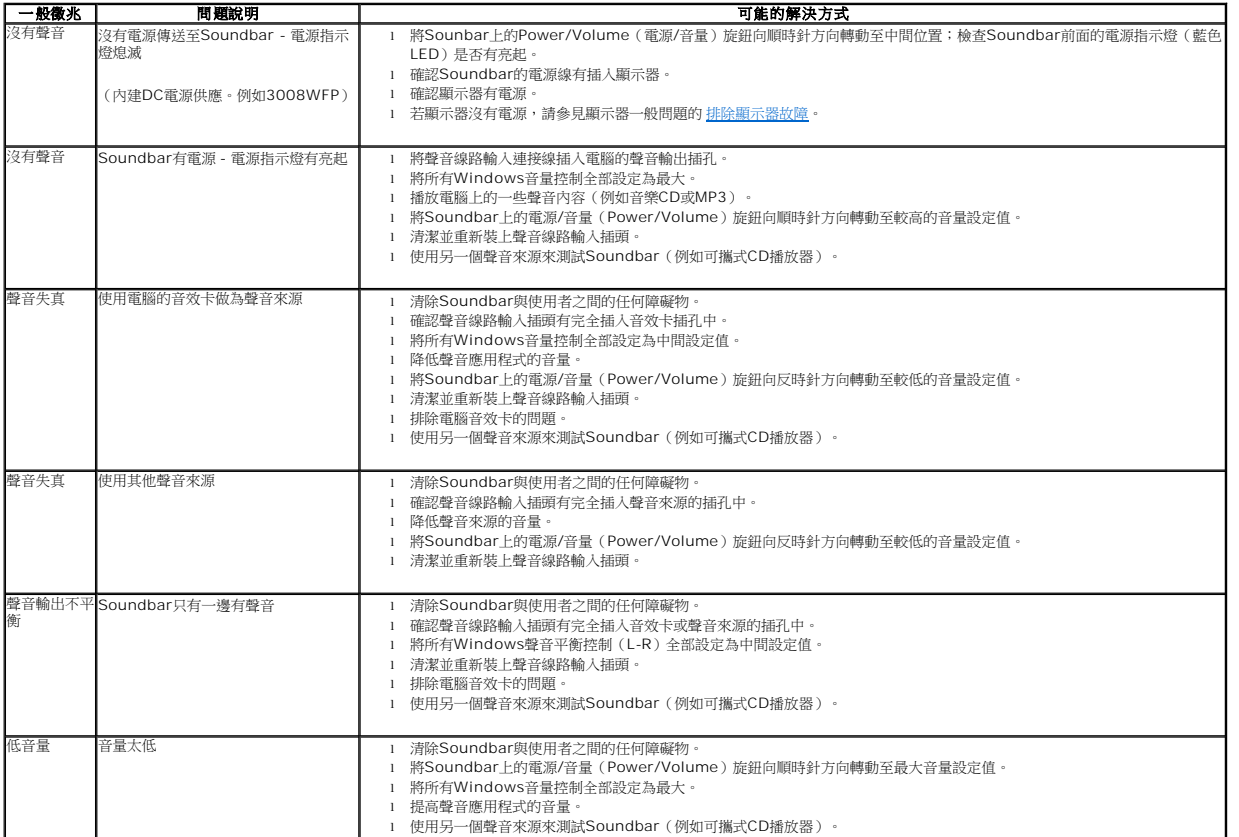

# <span id="page-35-0"></span>排除讀卡機故障

L

通知**:** 請勿在讀卡機正在讀取或寫入記憶卡時將記憶卡取出。這樣做可能導致資料遺失或記憶卡故障。

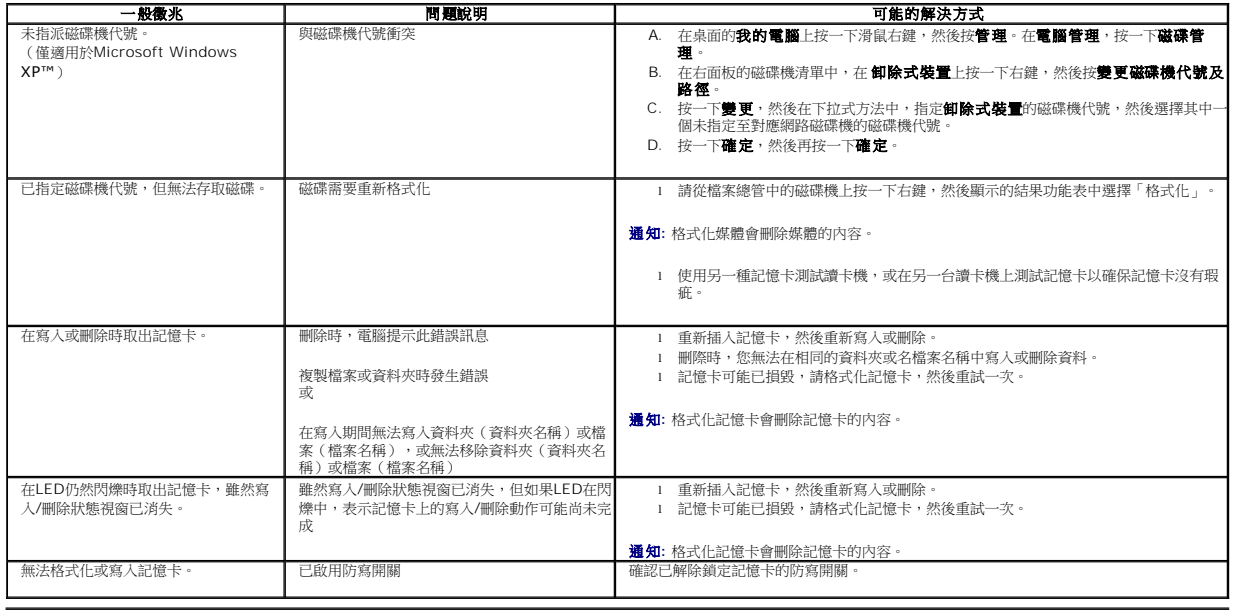

」